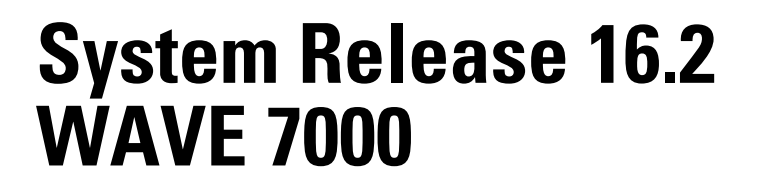

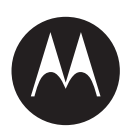

# **WAVE 7000 Push-to-Talk for Mobile Devices**

**DECEMBER 2016 MN003407A01-B**

© **2016 Motorola Solutions, Inc. All rights reserved**

# <span id="page-2-0"></span>**Copyrights**

The Motorola products described in this document may include copyrighted Motorola computer programs. Laws in the United States and other countries preserve for Motorola certain exclusive rights for copyrighted computer programs. Accordingly, any copyrighted Motorola computer programs contained in the Motorola products described in this document may not be copied or reproduced in any manner without the express written permission of Motorola.

© 2016 Motorola Solutions, Inc. All Rights Reserved

No part of this document may be reproduced, transmitted, stored in a retrieval system, or translated into any language or computer language, in any form or by any means, without the prior written permission of Motorola Solutions, Inc.

Furthermore, the purchase of Motorola products shall not be deemed to grant either directly or by implication, estoppel or otherwise, any license under the copyrights, patents or patent applications of Motorola, except for the normal non-exclusive, royalty-free license to use that arises by operation of law in the sale of a product.

### **Disclaimer**

Please note that certain features, facilities, and capabilities described in this document may not be applicable to or licensed for use on a particular system, or may be dependent upon the characteristics of a particular mobile subscriber unit or configuration of certain parameters. Please refer to your Motorola contact for further information.

# **Trademarks**

MOTOROLA, MOTO, MOTOROLA SOLUTIONS, and the Stylized M Logo are trademarks or registered trademarks of Motorola Trademark Holdings, LLC and are used under license. All other trademarks are the property of their respective owners.

### **European Union (EU) Waste of Electrical and Electronic Equipment (WEEE) directive**

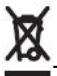

The European Union's WEEE directive requires that products sold into EU countries must have the crossed out trash bin label on the product (or the package in some cases).

As defined by the WEEE directive, this cross-out trash bin label means that customers and end-users in EU countries should not dispose of electronic and electrical equipment or accessories in household waste.

Customers or end-users in EU countries should contact their local equipment supplier representative or service centre for information about the waste collection system in their country.

# <span id="page-4-0"></span>**Contact Us**

#### **Motorola Solution Support Center**

The Solution Support Center (SSC) is the primary Motorola Solutions support contact. Call:

- Before any software reload.
- To confirm troubleshooting results and analysis before removing and replacing a Field Replaceable Unit (FRU) and Field Replaceable Entity (FRE) to repair the system.

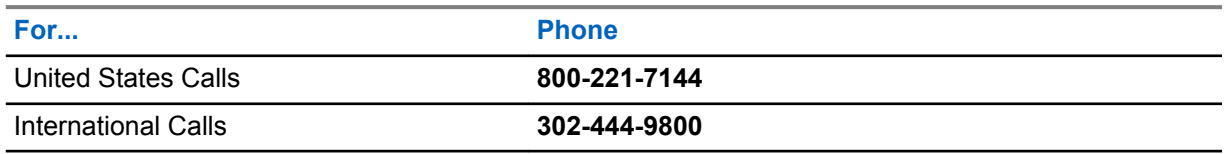

# **North America Parts Organization**

For assistance in ordering replacement parts or identifying a part number, contact the Motorola Parts organization. Your first response when troubleshooting your system is to call the Motorola SSC.

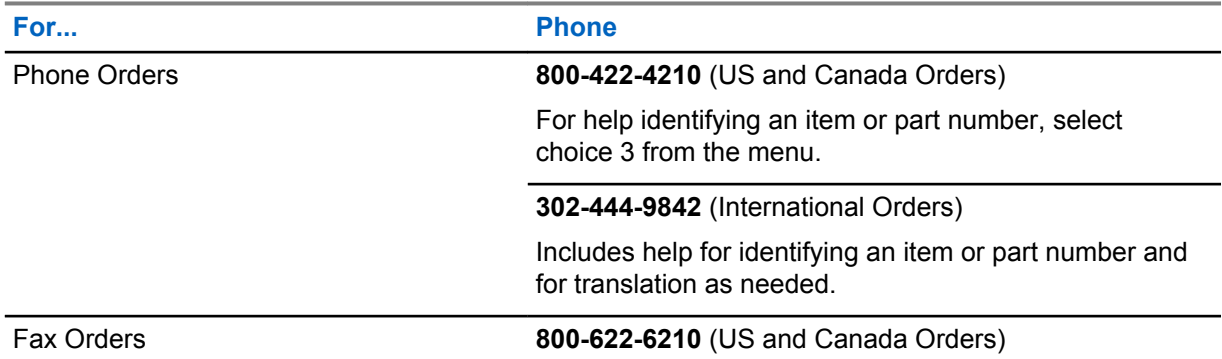

# **Comments**

Send questions and comments regarding user documentation to [documentation@motorolasolutions.com.](mailto:documentation@motorolasolutions.com)

Provide the following information when reporting a documentation error:

- The document title and part number
- The page number with the error
- A description of the error

We welcome your feedback on this and other Motorola manuals. To take a short, confidential survey on Motorola Customer Documentation, go to [docsurvey.motorolasolutions.com](http://docsurvey.motorolasolutions.com) or scan the following QR code with your mobile device to access the survey.

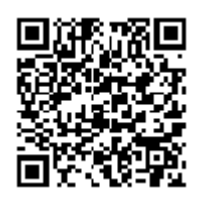

# <span id="page-6-0"></span>**Document History**

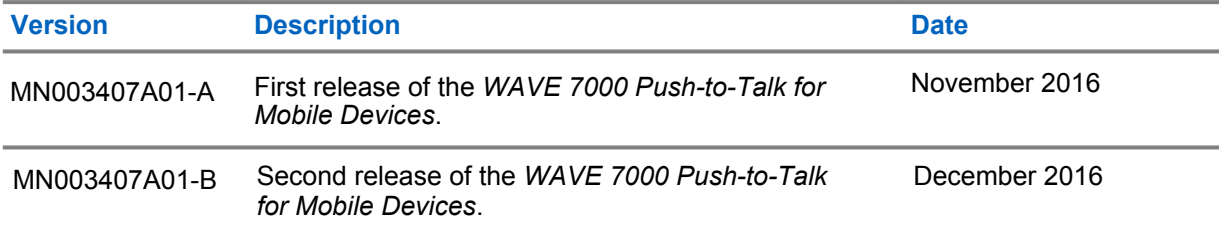

# **Contents**

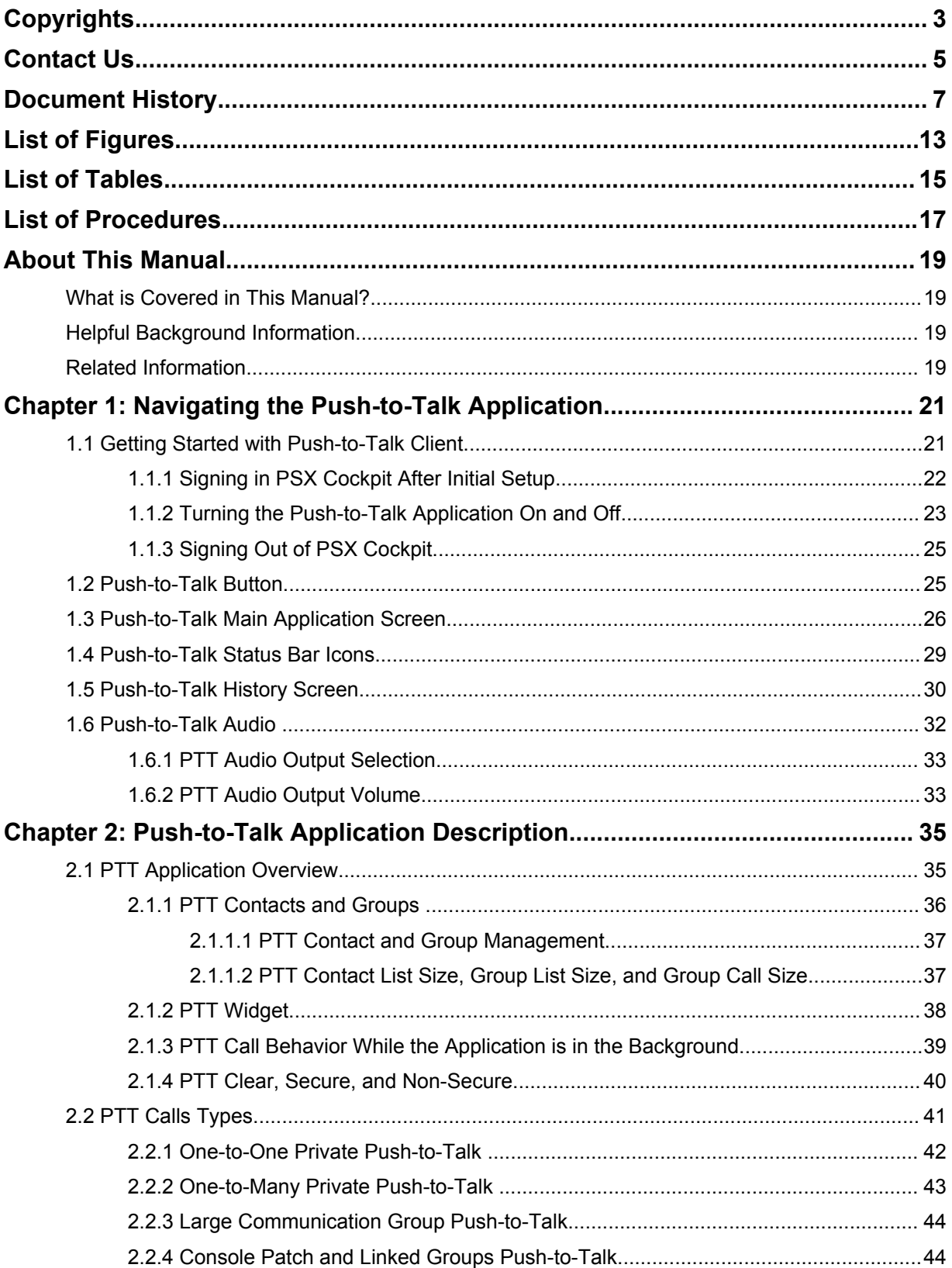

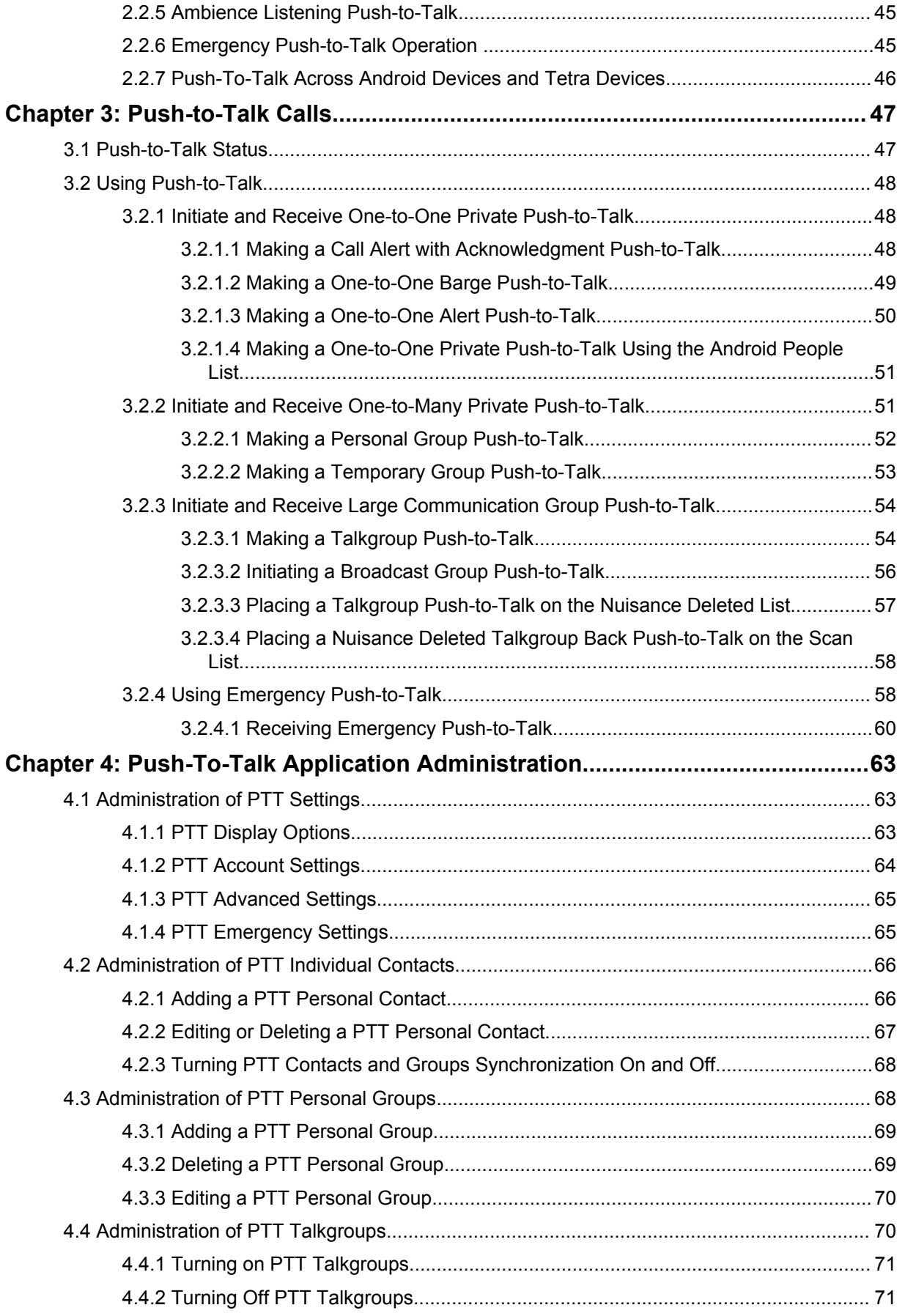

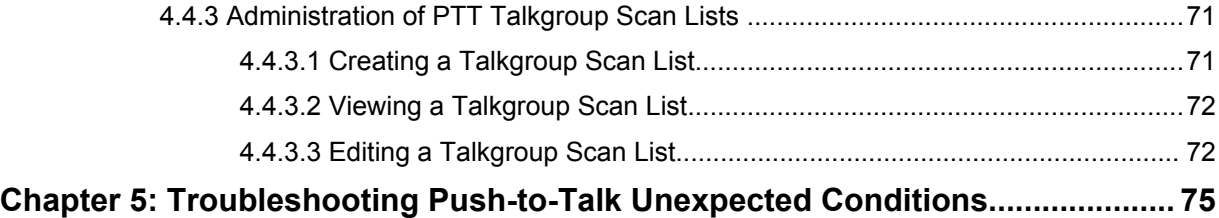

# <span id="page-12-0"></span>**List of Figures**

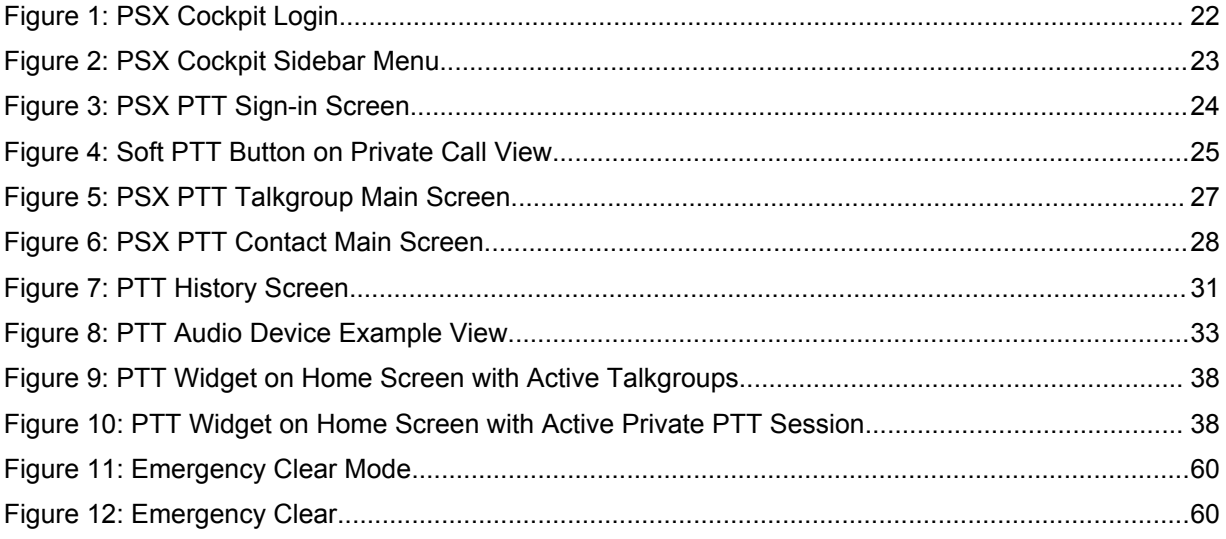

# <span id="page-14-0"></span>**List of Tables**

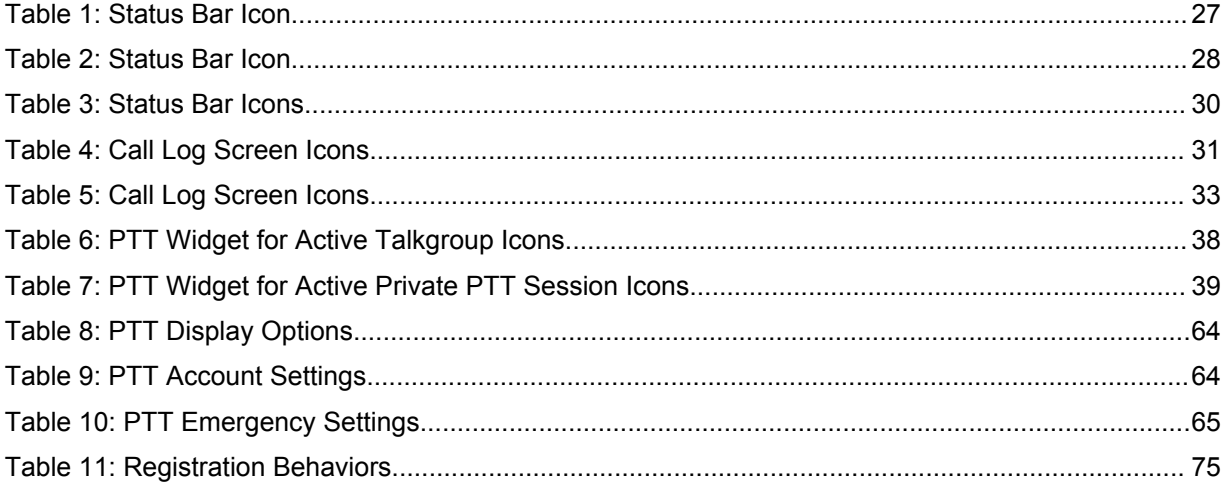

# <span id="page-16-0"></span>**List of Procedures**

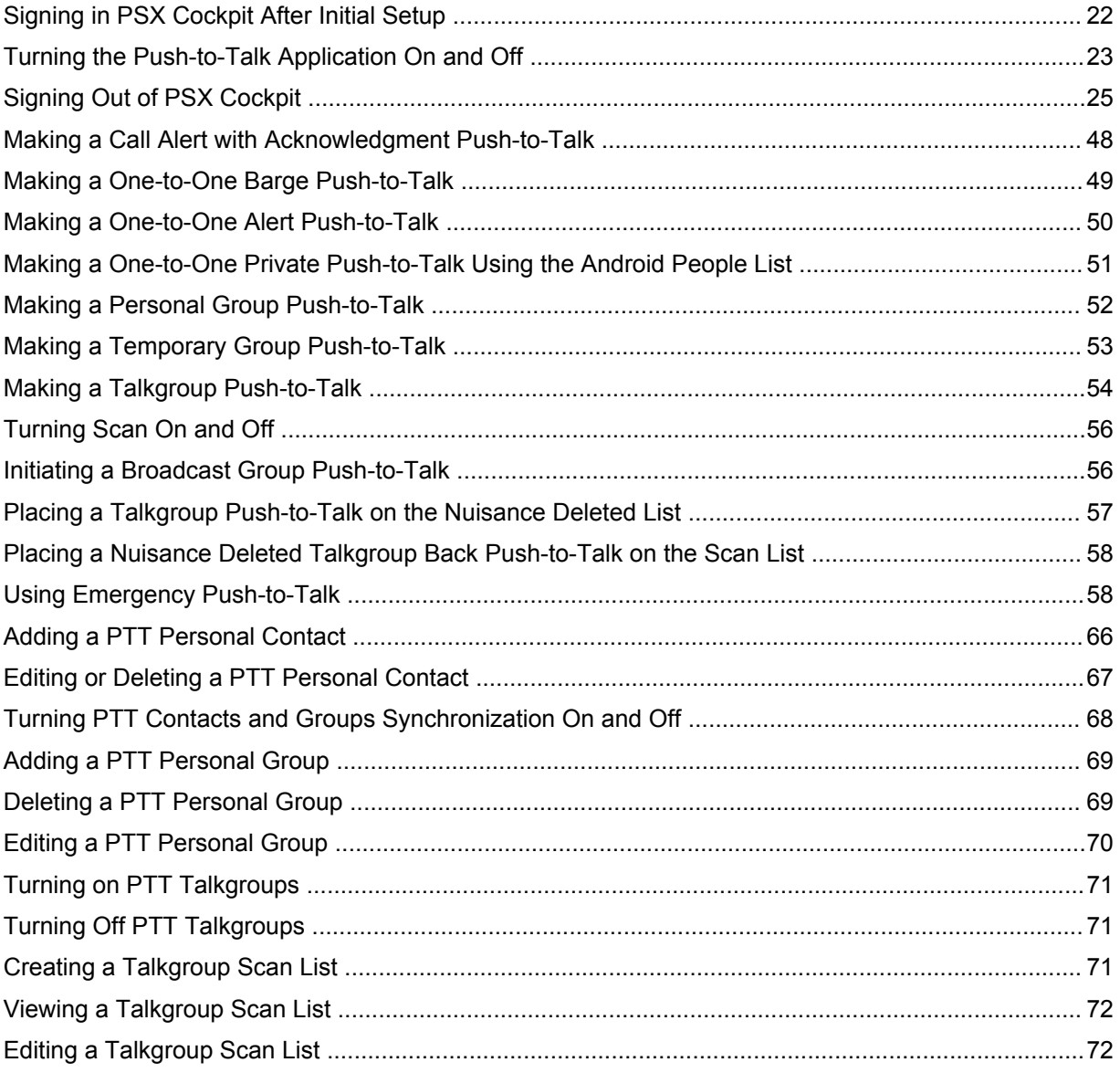

# <span id="page-18-0"></span>**About This Manual**

This manual provides information about using the Push-To-Talk (PTT) application.

#### **Related Links**

What is Covered in This Manual? on page 19 Helpful Background Information on page 19 Related Information on page 19

# **What is Covered in This Manual?**

This manual contains the following chapters:

- [Navigating the Push-to-Talk Application on page 21](#page-20-0) describes the indicators on the PTT device.
- [Push-to-Talk Application Description on page 35](#page-34-0) provides a high-level description of the Push-To-Talk (PTT) application and its features.
- [Push-to-Talk Calls on page 47](#page-46-0) describes how to make and receive PTT calls.
- [Push-To-Talk Application Administration on page 63](#page-62-0) describes how to use the PTT application.
- [Troubleshooting Push-to-Talk Unexpected Conditions on page 75](#page-74-0) describes how to troubleshoot PTT application.

#### **Return to Process**

About This Manual on page 19

# **Helpful Background Information**

Motorola offers various courses designed to assist in learning about the system. For information, go to [http://www.motorolasolutions.com/training](http://www.motorola.com/training).

#### **Return to Process**

About This Manual on page 19

# **Related Information**

Unless otherwise specified, the Motorola documents listed here are available from Motorola Online at http://businessonline.motorolasolutions.com. If you are new to Motorola Online, follow the on-screen instructions to sign up for an account. To access LEX devices manuals, select **Resource Center Product Information → Manuals →WAVE 7000**, and select the appropriate release. The Resource Center also provides a Search function.

#### **Return to Process**

About This Manual on page 19

### <span id="page-20-0"></span>**Chapter 1**

# **Navigating the Push-to-Talk Application**

This chapter will help you get familiar with how to navigate the PSX PTT application:

- Getting Started with Push-to-Talk Client on page 21
- [Push-to-Talk Button on page 25](#page-24-0)
- [Push-to-Talk Main Application Screen on page 26](#page-25-0)
- [Push-to-Talk Status Bar Icons on page 29](#page-28-0)
- [Push-to-Talk History Screen on page 30](#page-29-0)
- [Push-to-Talk Audio on page 32](#page-31-0)

#### **Related Links**

Getting Started with Push-to-Talk Client on page 21 [Push-to-Talk Button](#page-24-0) on page 25 [Push-to-Talk Main Application Screen](#page-25-0) on page 26 [Push-to-Talk Status Bar Icons](#page-28-0) on page 29 [Push-to-Talk History Screen](#page-29-0) on page 30 [Push-to-Talk Audio](#page-31-0) on page 32

#### **1.1**

# **Getting Started with Push-to-Talk Client**

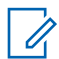

**NOTICE:** User must sign in to Cockpit and Converged Services Client before opening up the PSX PTT Client. User roles and enterpise contacts and talkgroups are configured based on the roles defined by your system administrator. You only have to sign in once for the current session. When you sign out the user is required to sign in again and select the PTT configuration and role for that session.

To start using the PSX Push-to-Talk (PTT) Client, complete the following actions:

- [Signing in PSX Cockpit After Initial Setup on page 22](#page-21-0)
- [Turning the Push-to-Talk Application On and Off on page 23](#page-22-0)
- [Signing Out of PSX Cockpit on page 25](#page-24-0)

#### **Return to Process**

Navigating the Push-to-Talk Application on page 21

#### **Related Links**

[Signing in PSX Cockpit After Initial Setup](#page-21-0) on page 22 [Turning the Push-to-Talk Application On and Off](#page-22-0) on page 23 [Signing Out of PSX Cockpit](#page-24-0) on page 25

# <span id="page-21-0"></span>**1.1.1 Signing in PSX Cockpit After Initial Setup**

PSX Cockpit and Converged Services Client provides the LEX device user the ability to access enterprise contacts and talkgroups based on identified user roles assigned. User roles are defined and configured by a system administrator.

#### **When and where to use:**

Use this procedure to sign in to PSX Cockpit to configure WAVE PTT and select user role capabilities.

#### **Procedure:**

- **1** On the **All Apps** screen of the device, select **Settings** → **Accounts** → **PSX Cockpit**.
- **2** In the **Accounts** screen, tap  $\bullet\rightarrow$  **Sign In**.
- **3** In the **Username** and **Password** field, enter the username and password and tap **Sign On**. **Figure 1: PSX Cockpit Login**

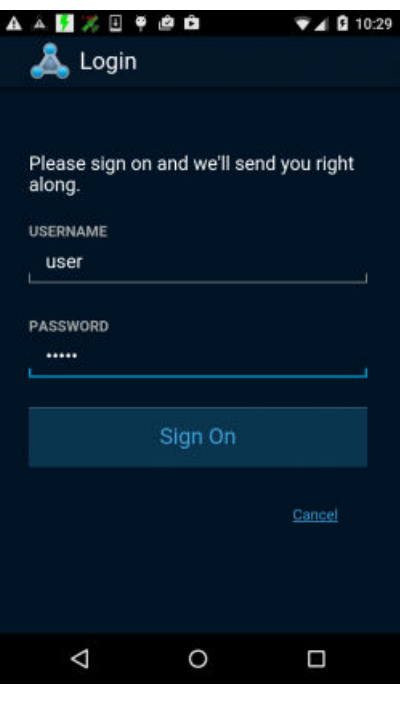

**4** Tap  $\blacksquare$ .

The PSX Cockpit sidebar menu appears.

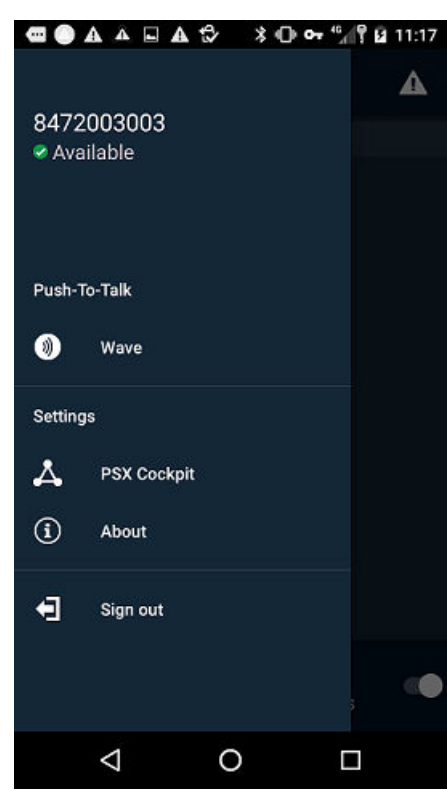

#### <span id="page-22-0"></span>**Figure 2: PSX Cockpit Sidebar Menu**

- **5** From the PSX Cockpit sidebar, tap **Push to Talk** field.
- **6** In the **Push-to-Talk** window, tap **WAVE**  $\rightarrow$  **OK** to configure PTT.

**NOTICE:** By choosing WAVE this not only sets your choice for PTT functionality but configures the emergency button priority when initiated with the Emergency power button.

- **7** From the **Settings** pane, tap **PSX Cockpit**.
- **8** Tap **User Role Selection**.
- **9** From the **Select A Role** field, select your user role and tap **Next**.

#### **Return to Process**

0

[Getting Started with Push-to-Talk Client](#page-20-0) on page 21

### **1.1.2 Turning the Push-to-Talk Application On and Off**

This section covers how to turn on the application, verify that the application has turned on, turn off the application, and verify that the application has turned off.

**Prerequisites:** Confirm that the handheld is connected to a network by viewing the signal strength

indicators .

#### **When and where to use:**

Perform this procedure to turn the PSX Push-to-Talk (PTT) application on or off. When the PSX PTT application turns on, it connects and registers with the PTT server. Depending on network traffic, a delay may occur before successful registration. When the PSX PTT application client is turned off, it disconnects from the PTT server.

<span id="page-23-0"></span>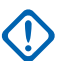

**IMPORTANT:** Use this feature with caution since PTT calls are not supported after you turn **OFF** the PTT Service supported by the application.

#### **Figure 3: PSX PTT Sign-in Screen**

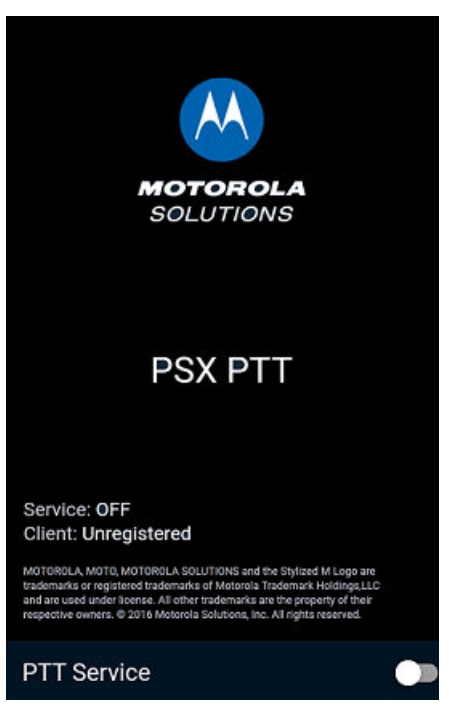

#### **Procedure:**

**1** Perform one of the following actions:

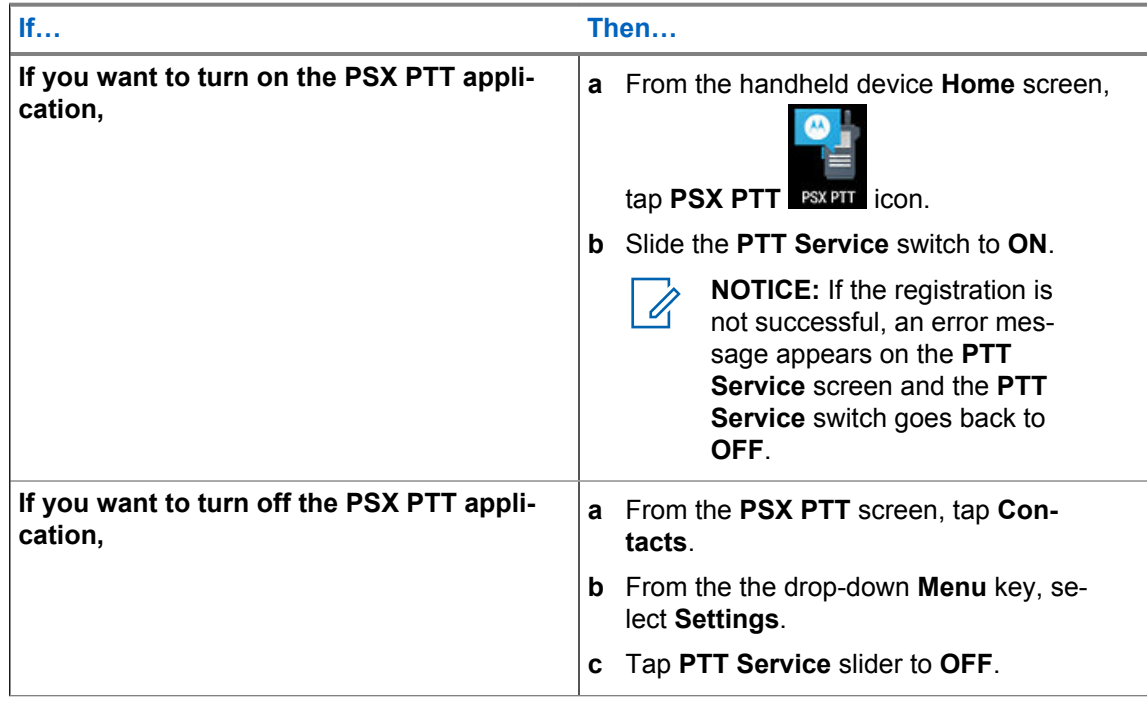

#### **Return to Process**

[Getting Started with Push-to-Talk Client](#page-20-0) on page 21

# <span id="page-24-0"></span>**1.1.3 Signing Out of PSX Cockpit**

#### **When and where to use:**

Use this procedure to sign out of PSX Cockpit to change a user role.

#### **Procedure:**

**1** On the **All Apps** screen of the device, select **Settings** → **Accounts** → **PSX Cockpit**.

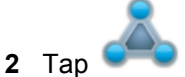

- **3** In the **PSX Cockpit** window, tap **Sign Out**.
- **4** In the **Are you sure?** window, tap **Yes** to sign out.

#### **Return to Process**

[Getting Started with Push-to-Talk Client](#page-20-0) on page 21

# **1.2 Push-to-Talk Button**

A Push-To-Talk (PTT) button is required to start a PTT call or talk during a PTT call. PTT calls are halfduplex call where only one person can speak at a time.

PSX PTT application supports either hard PTT buttons (dedicated or configurable) on the device or a soft PTT button (available on the device screen).

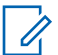

**NOTICE:** Notifications from hard button press/release are supported on the device platform so that the PTT application will work correctly. Soft PTT button is supported directly within the PTT

#### application.

**Figure 4: Soft PTT Button on Private Call View**

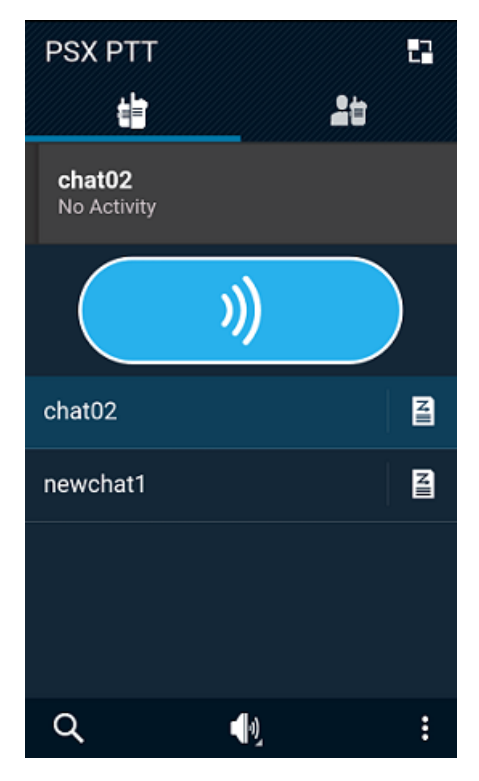

<span id="page-25-0"></span>To make a PTT call, press and hold the **PTT** button to take the floor. While holding the button, speak into the device and your voice can be heard by the other person on the call. Release the **PTT** button to allow other people on the call to take the floor and speak.

#### **In-App Behavior**

When the user selects a target from within the PSX PTT application and presses the **PTT** button, a call is started to the selected target.

#### **Out-of-App Behavior**

When the user is outside the application and in any other view on the device, and presses the **PTT** button, a call is started to a default target as follows:

- When scanning is enabled, a call is started to the primary group on the current Scan List.
- When scanning is disabled, a call is started to the last selected talkgroup.

#### **Return to Process**

[Navigating the Push-to-Talk Application](#page-20-0) on page 21

# **1.3 Push-to-Talk Main Application Screen**

Navigating the PSX PTT application is easy using the device touch screen. The following icons appear on the device display and are used in the Push-To-Talk (PTT) application. Not all icons used are shown.

### **PSX PTT Main Screen**

User interfaces with two primary tabs on the PTT application main screen to access contacts and talkgroups:

- **Talkgroups**
	- Displays the enterprise PTT talkgroup list created and managed by Enterprise Administrator and downloaded by the PSX PTT application.
	- Displays the individual personal PTT group contacts defined by the user.
	- Displays the scan List of PTT talkgroups defined by the user and assigned priority for each talkgroup.

# <span id="page-26-0"></span>**Figure 5: PSX PTT Talkgroup Main Screen**

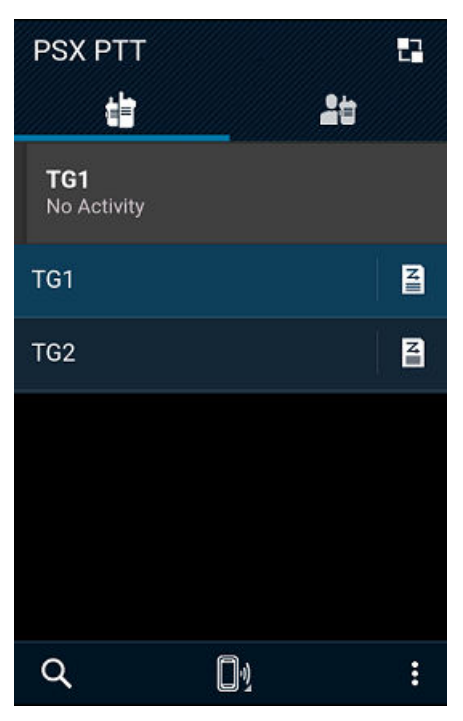

#### Table 1: Status Bar Icon

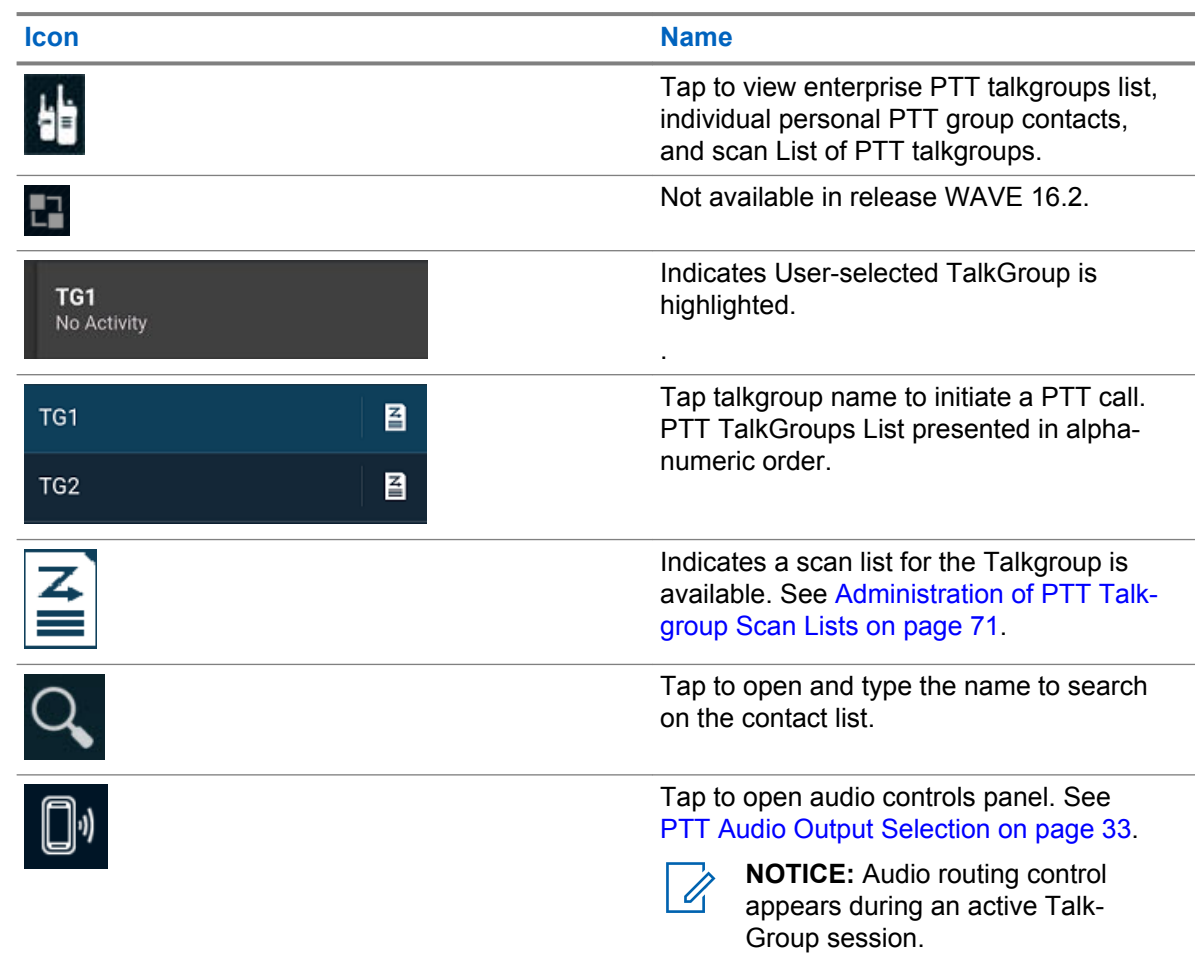

<span id="page-27-0"></span>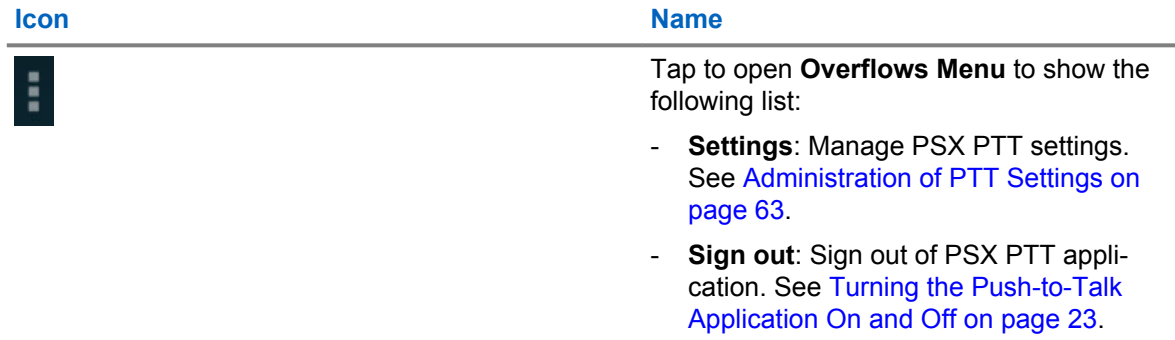

#### • **Contacts**

- Displays the enterprise PTT contact list created and managed by Enterprise Administrator and downloaded by the PSX PTT application.
- Displays the individual personal PTT contacts defined by the user.

#### **Figure 6: PSX PTT Contact Main Screen**

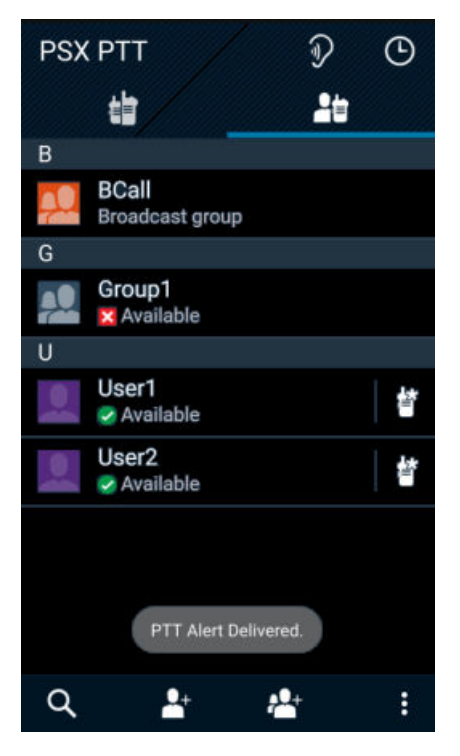

#### • Table 2: Status Bar Icon

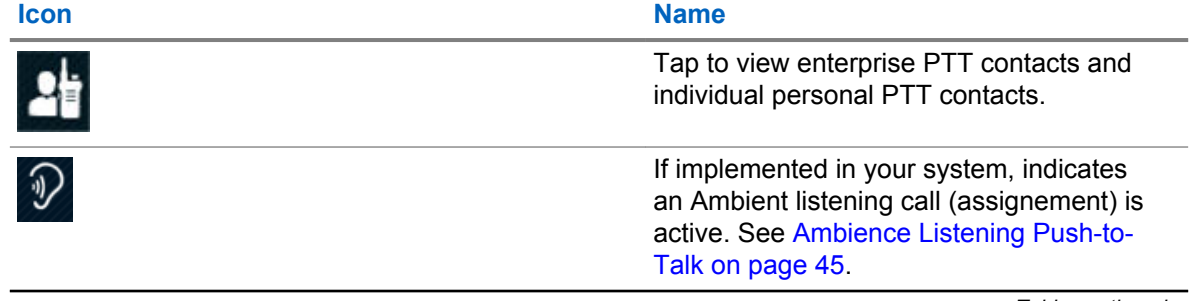

*Table continued…*

<span id="page-28-0"></span>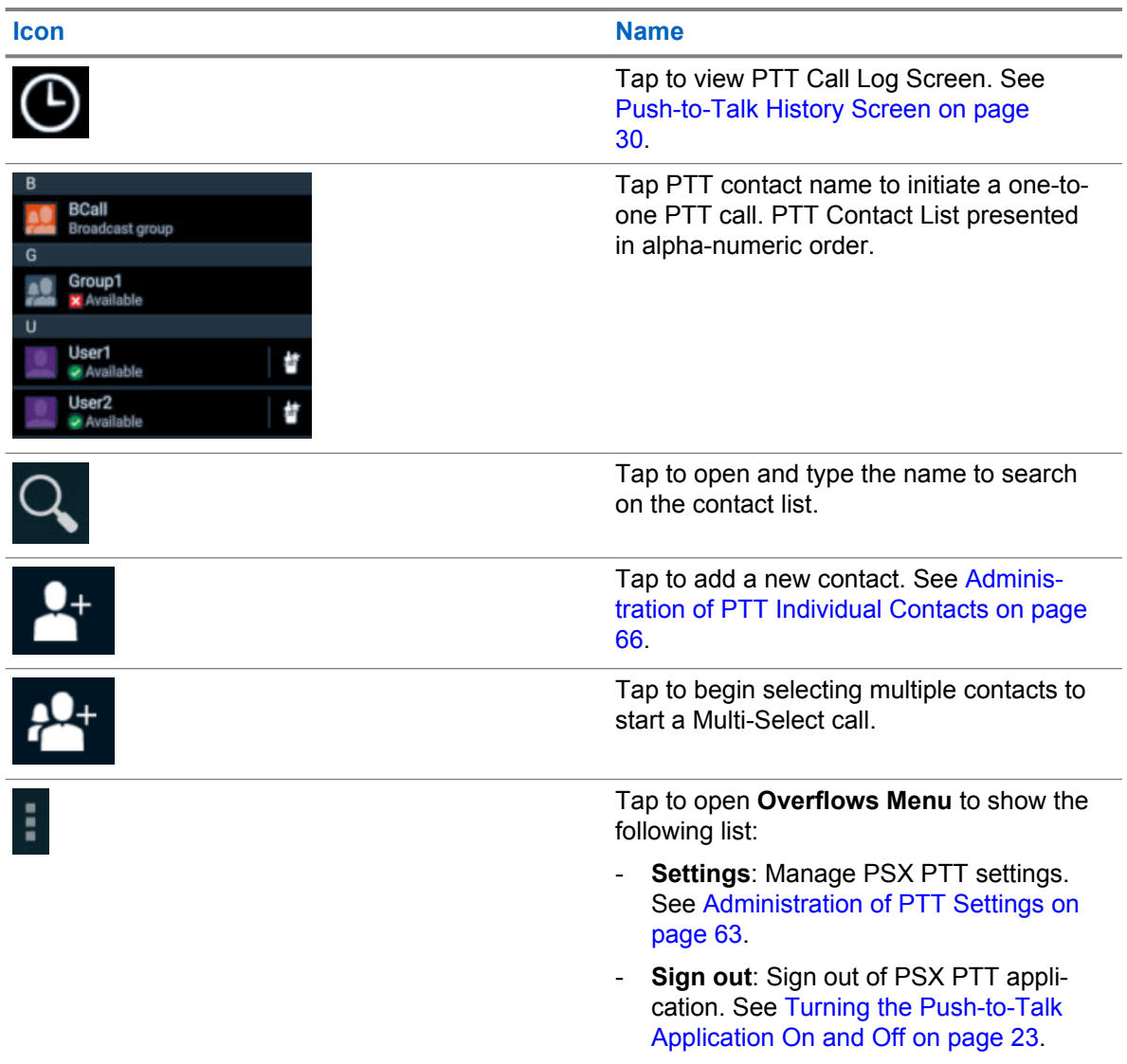

#### **Return to Process**

[Navigating the Push-to-Talk Application](#page-20-0) on page 21

# **1.4 Push-to-Talk Status Bar Icons**

#### **Status Bar Icons**

The PTT Status Bar icons provides a detailed review of the PTT status bar. The following icons appear on the device display and are used in the Push-To-Talk (PTT) application. Not all icons used are shown.

<span id="page-29-0"></span>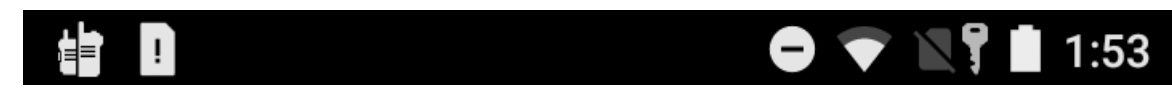

#### Table 3: Status Bar Icons

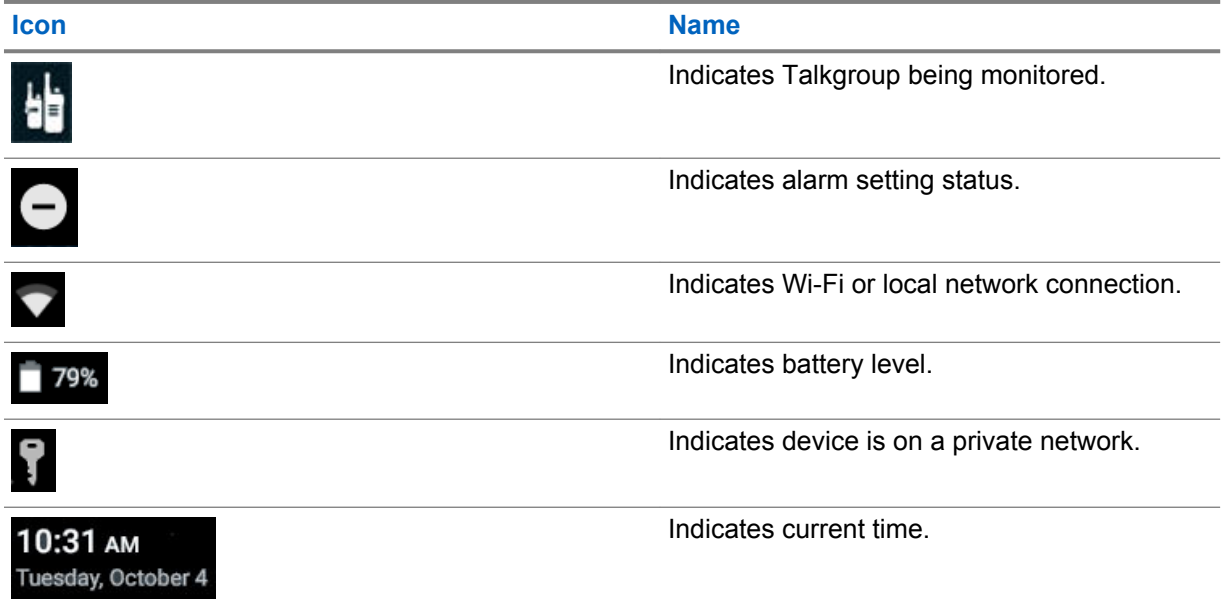

#### **Return to Process**

[Navigating the Push-to-Talk Application](#page-20-0) on page 21

#### **1.5**

# **Push-to-Talk History Screen**

The PTT History screen provides a history of recent Call Alert with Acknowledgement, Barge (one-toone) and Alert, Personal Group, and Temporary Group calls. History includes outgoing, received, and missed calls.

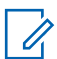

**NOTICE:** Talkgroup and Broadcast Group calls are not logged.

The log contains a maximum of 500 entries, with the newer entries replacing the oldest. PTT History can be filtered to show only missed, only outgoing, or only incoming. The following screen displays an example of the PTT History logs:

# <span id="page-30-0"></span>**Figure 7: PTT History Screen**

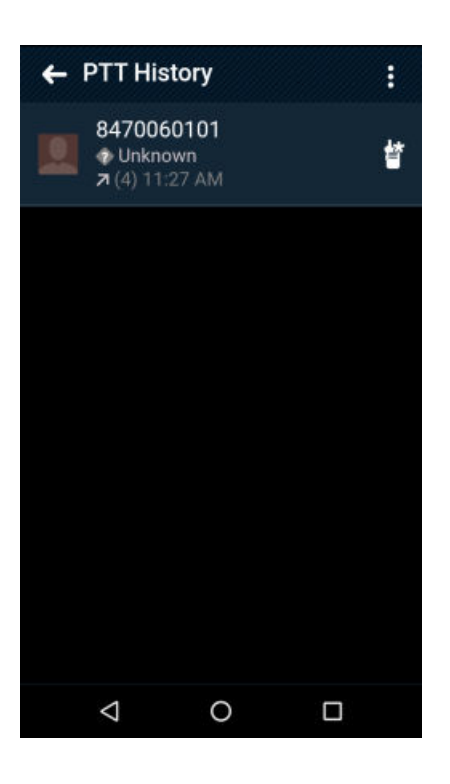

Table 4: Call Log Screen Icons

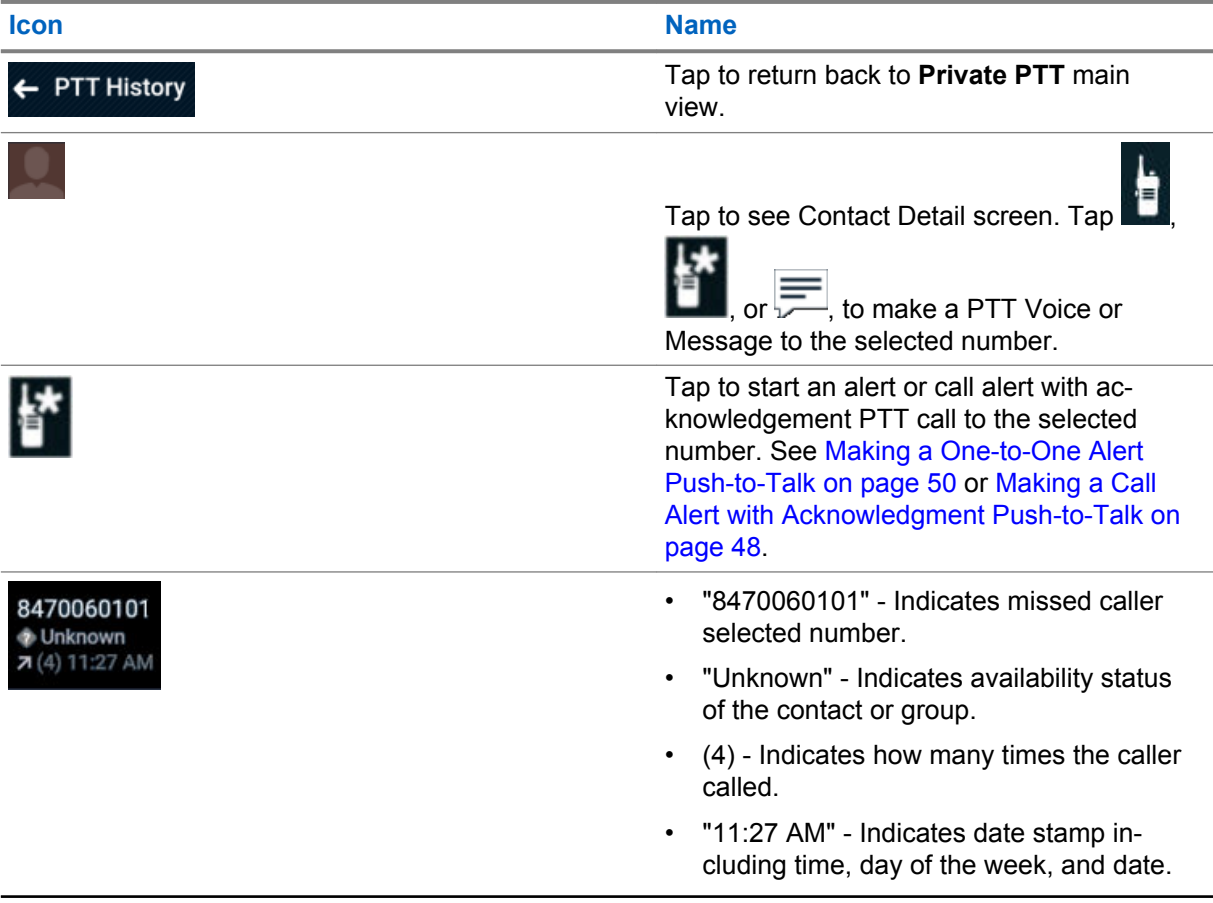

*Table continued…*

<span id="page-31-0"></span>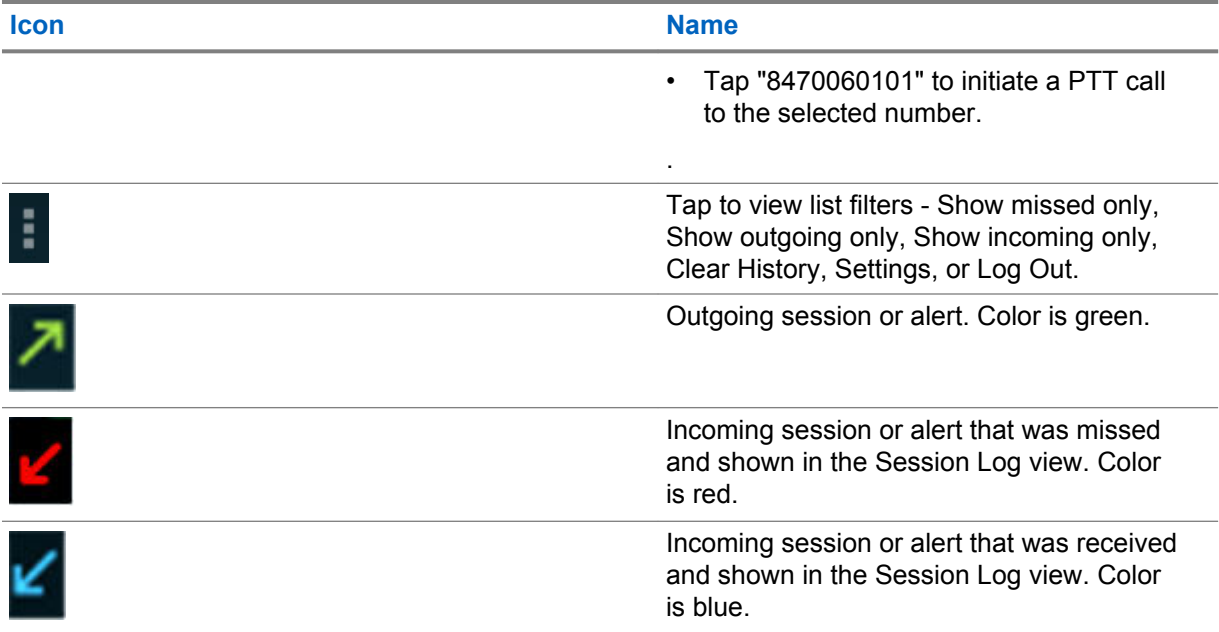

#### **Return to Process**

[Navigating the Push-to-Talk Application](#page-20-0) on page 21

# **1.6 Push-to-Talk Audio**

The audio for Push-To-Talk (PTT) can be routed to several different outputs and the volume is controllable for each output. PTT audio can route to the following outputs:

- Handheld speaker
- Handheld earpiece
- Operation Critical Wireless (OCW) and wired accessories with or without PTT buttons.
- Wired headset with or without built-in microphone and PTT
	- Handheld microphone is used if the headset has no microphone.
	- PTT functionality available on wired headset.
- Remote Speaker Microphone
- Bluetooth devices

0

**NOTICE:** To be selected and used, Bluetooth devices must have been previously mated to the handheld using the Android and handheld manufacturer procedure. The PTT application does not provide a mating procedure for Bluetooth devices.

The audio volume for each output is individually controlled. When PTT is being used (alerts, listening to a call, and more), the volume is automatically set to the last level set in PTT.

When the operator uses other functions of the phone, the volume resets to the previous non-PTT level.

#### **Return to Process**

[Navigating the Push-to-Talk Application](#page-20-0) on page 21

#### **Related Links**

[PTT Audio Output Selection](#page-32-0) on page 33 [PTT Audio Output Volume](#page-32-0) on page 33

# <span id="page-32-0"></span>**1.6.1 PTT Audio Output Selection**

Tapping an output status icon displays a volume and choice screen. This screen shows the volume setting (length of the slider line), allows the volume to be changed (using the slider), shows the current output of the audio (underlined icon), and allows the audio output to be changed (tapping a selection icon).

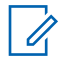

**NOTICE:** Audio Control Pop-up will be timeout after 3 seconds of inactivity.

#### **Figure 8: PTT Audio Device Example View**

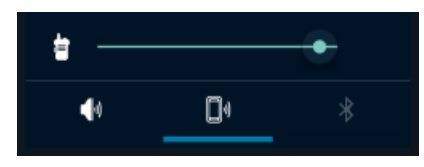

#### Table 5: Call Log Screen Icons

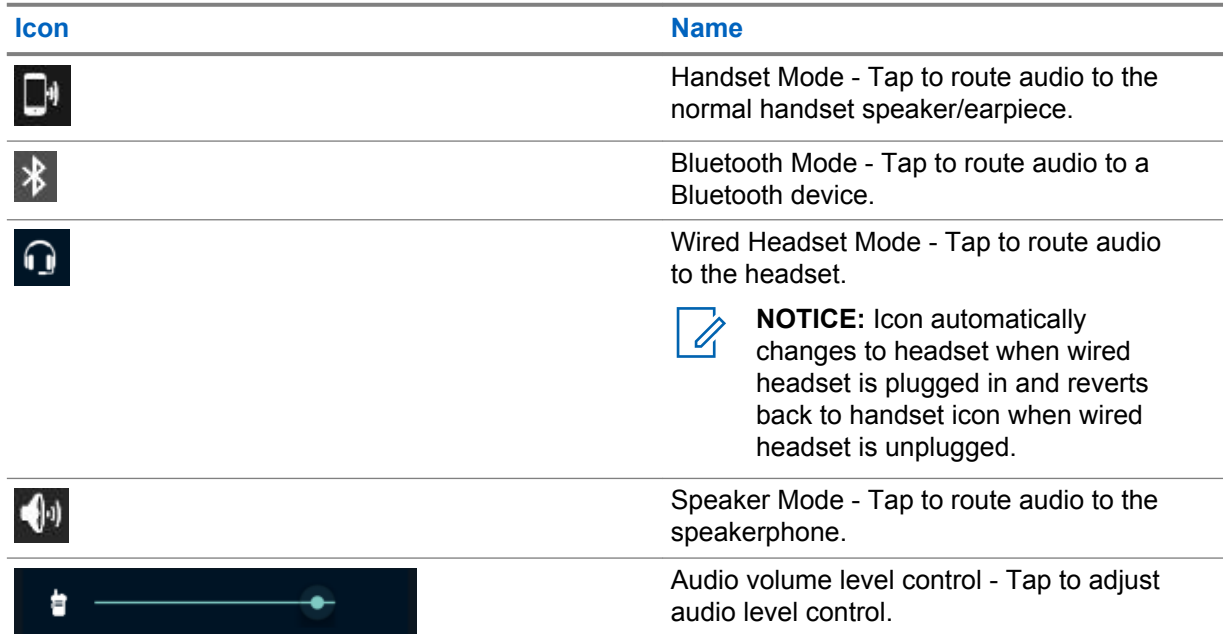

#### **Return to Process**

[Push-to-Talk Audio](#page-31-0) on page 32

# **1.6.2 PTT Audio Output Volume**

The hard-button on the device controls:

- Volume for the PTT Alert tone before the call has started.
- PTT voice audio volume after a call has started (user can also adjust the volume in the volume and choice screen).

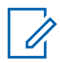

**NOTICE:** The volume slider in a volume and choice screen only controls the voice volume and does not control the Alert tone volume.

The PTT application stores the volume setting for each output separately. When an output is selected, the last setting for that output is used.

The Android operating system volume controls do NOT control the PTT voice audio volumes.

#### **Return to Process**

[Push-to-Talk Audio](#page-31-0) on page 32

# <span id="page-34-0"></span>**Chapter 2**

# **Push-to-Talk Application Description**

This chapter describes function and call capabilities of the Push-to-Talk (PTT) application:

- PTT Application Overview on page 35
- [PTT Calls Types on page 41](#page-40-0)

#### **Related Links**

PTT Application Overview on page 35 [PTT Calls Types](#page-40-0) on page 41

#### **2.1 PTT Application Overview**

This section gives an overview of the PSX Push-To-Talk (PTT) application device requirements, provisioning requirements, system requirements, connection requirements, registration requirements, WAVE PTT service requirements, and supported features.

The PSX PTT application offers WAVE PTT services over 4G, 3G, or WiFi network. The quality of service depends on the quality of the data connection.

The PSX PTT application offers a powerful range of capabilities including:

- Call Alert with Acknowledgment
- One-to-One Barge Call and Alert Call
- Multiple types of group calls
- Single talkgroup monitoring
- Talkgroup scanning
- Emergency PTT alarms and calls
- Ambient Listening (AL) calls

PTT contacts are defined either by the PTT App User (Personal Contact) or by the Enterprise Administrator (Enterprise Contact or Group). Individual contacts are defined by each PTT App User for personal use and individual enterprise contacts and talkgroups are always defined and managed by the Enterprise Administrator.

Private calls are calls made to one or a few personal contacts. Talkgroup calls are calls made to a talkgroup which is a large communication group.

PTT over broadband can be interconnected to Project 25 Land Mobile Radio (LMR) networks or TETRA networks to enable PTT interoperability between broadband and P25 or TETRA radio users.

#### **Device Requirements**

The PSX PTT application allows a Smartphone (or Tablet) to access WAVE PTT services offered by Motorola Solutions with the following minimal OS specifications::

- The PSX PTT application requires a minimum version of Android 4.4.4 on the handheld device.
- The PSX PTT application requires a minimum version of Windows 10 (UWP).

# <span id="page-35-0"></span>**Provisioning Requirements**

Each PTT user must be provisioned for WAVE PTT services and assigns a unique PTT ID.

All broad-band calls are secure calls (FIPS level 1) and system configurable through the MSI PTT server. Availability of optional features requires system configuration on the MSI PTT server.

### **System Requirements**

The PSX PTT application requires the device is running Android 4.4.4 Operating System or a later release.

### **Connection Requirements**

The PSX PTT application must be able to connect successfully to the MSI PTT server. This requires a successful data connection over WiFi, 3G, or 4G interface.

# **Registration Requirements**

The PSX PTT application must register on the MSI PTT server successfully so the user can make PTT calls. The PSX PTT application requires authentication with an Identity Management token. If the token is not valid, a reduced scope of WAVE PTT services is limited to emergency and ambient features only.

# **WAVE PTT Service Requirement**

After the PSX PTT application is installed, the application will auto-start and register with the MSI PTT server whenever the device reboots. The PSX PTT application is always running WAVE PTT service on the device until the user decides to turn **OFF** the WAVE PTT service.

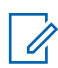

**NOTICE:** Recommendation is to not turn **OFF** the WAVE PTT service. Once the WAVE PTT service is turned **OFF**, the WAVE PTT service will not auto-start if the device reboots.

#### **Return to Process**

[Push-to-Talk Application Description](#page-34-0) on page 35

#### **Related Links**

PTT Contacts and Groups on page 36 [PTT Widget](#page-37-0) on page 38 [PTT Call Behavior While the Application is in the Background](#page-38-0) on page 39 [PTT Clear, Secure, and Non-Secure](#page-39-0) on page 40

# **2.1.1 PTT Contacts and Groups**

User can use a successfully registered PSX Push-to-Talk (PTT) application to access different types of contacts to make different types of PTT calls:

- Individual Personal PTT Contacts
- Personal PTT Groups
- Enterprise PTT Contacts
- Enterprise PTT Talkgroups
	- Single selected talkgroup
	- Scan List of multiple Enterprise Talkgroups
- Broadcast Groups
#### **Return to Process**

[PTT Application Overview](#page-34-0) on page 35

#### **Related Links**

PTT Contact and Group Management on page 37 PTT Contact List Size, Group List Size, and Group Call Size on page 37

### **2.1.1.1 PTT Contact and Group Management**

Users manage different types of PTT Contacts and Groups:

#### • **Personal PTT Contact Management:**

- Allows user to add, edit, and delete individual personal PTT contacts (non-enterprise). See [Administration of PTT Individual Contacts on page 66.](#page-65-0)
- Allows user to add enterprise PTT contacts to personal PTT contacts.

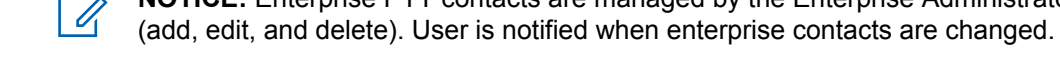

- **Personal PTT Group Management:**
	- Allows user to add, edit, and delete personal PTT groups (non-enterprise). See [Administration of](#page-67-0) [PTT Personal Groups on page 68.](#page-67-0)

**NOTICE:** Enterprise PTT contacts are managed by the Enterprise Administrator only

**NOTICE:** Enterprise PTT talkgroups and Broadcast Groups are managed by the Enterprise Administrator only (add, edit, and delete).

- **Scan List Management:**
	- Allows user to create, edit, delete, and update Scan Lists made up of talkgroups. See [Administration of PTT Talkgroup Scan Lists on page 71.](#page-70-0)

#### **Return to Process**

[PTT Contacts and Groups](#page-35-0) on page 36

#### **2.1.1.2**

# **PTT Contact List Size, Group List Size, and Group Call Size**

The following lists the maximum number of contacts and groups allowed on your device:

- A WAVE 7000 PTT application has up to 500 individual contacts (Enterprise and Personal Contacts combined) in the contact list.
- A WAVE 7000 PTT application has up to 100 groups which includes Personal Groups, Talkgroups and Broadcast Groups.
- Personal Groups and Temporary (Ad-Hoc) Groups can each have up to 50 participants.
- Enterprise Groups (Talkgroups) and Broadcast Groups can have up to 250 participants.
- Scan list maximum is ten for a particular user. In a single scan list, there is a maximum of nine members plus the selected talkgroup for a total of ten.
- Broadcast Groups can have up to 10 talkers. Inter-Enterprise Group Calls are supported using globally unique group names.
- Minimum of 32,000 unique groups in the entire system; solution scales to millions of groups and contacts in the entire system.
- Minimum of 16,000 User role profiles

MN003407A01-B Chapter 2: Push-to-Talk Application Description

• Minimum of 16,000 group type profiles. The role based provisioning limit of an enterprise group is only limited by the capacity of the system (100K subscribers). The non-role based provisioning limit of an enterprise group is limited by the Maximum Affiliation Limit. The Maximum Affiliation Limit is 250.

#### **Return to Process**

[PTT Contacts and Groups](#page-35-0) on page 36

# **2.1.2 PTT Widget**

The PSX PTT application has a PTT widget for the device **Home** screen. The PTT widget allows quick access to PTT calls in progress without opening the PSX PTT application.

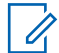

**NOTICE:** All other features are available on all devices with authorized PTT application.

#### **Figure 9: PTT Widget on Home Screen with Active Talkgroups**

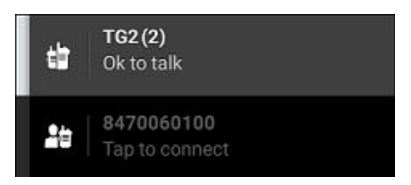

#### Table 6: PTT Widget for Active Talkgroup Icons

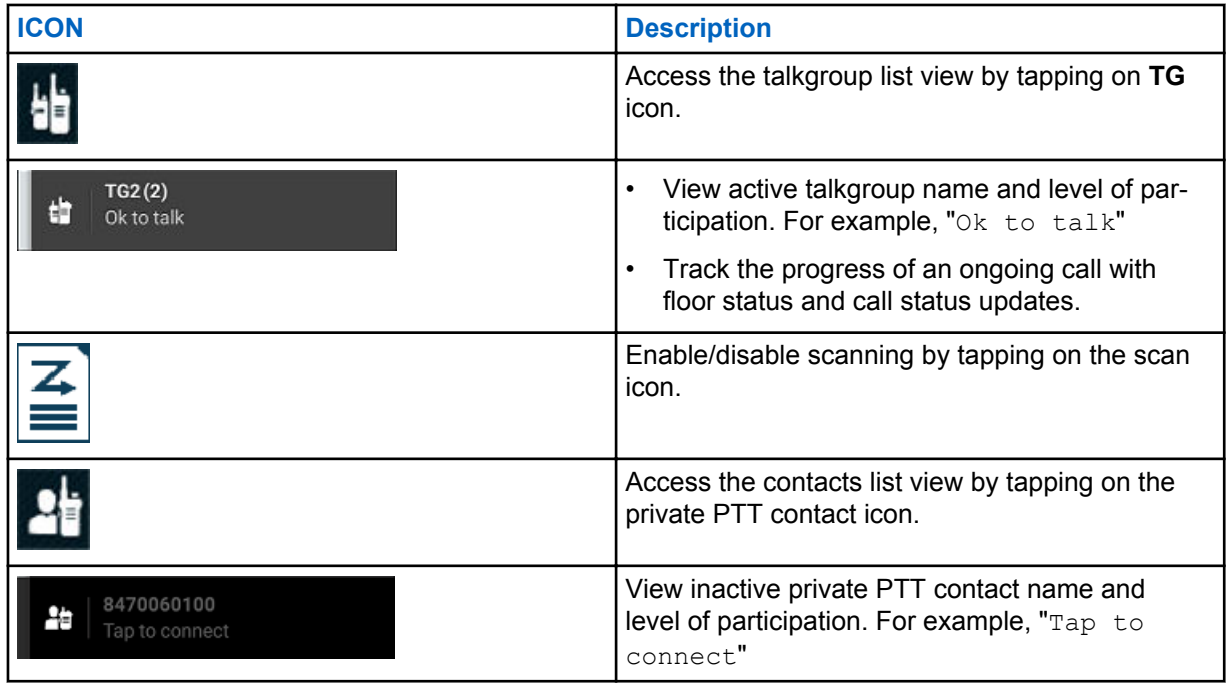

#### **Figure 10: PTT Widget on Home Screen with Active Private PTT Session**

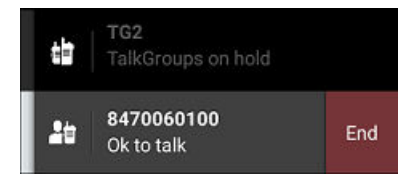

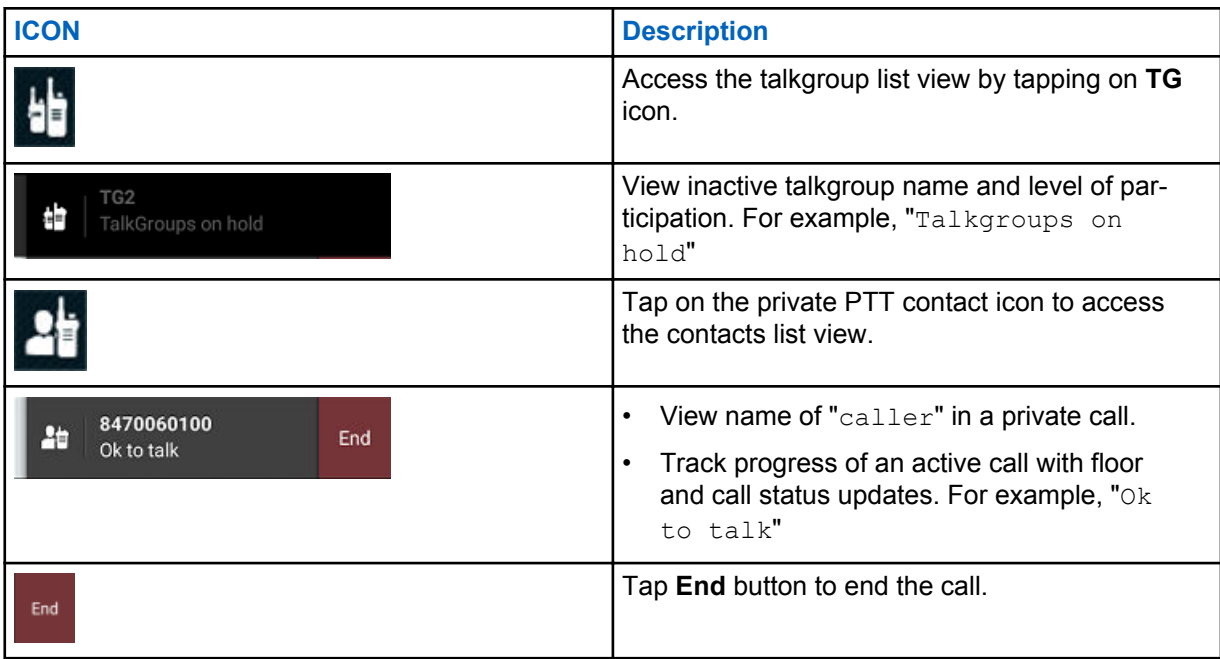

#### Table 7: PTT Widget for Active Private PTT Session Icons

#### **Return to Process**

[PTT Application Overview](#page-34-0) on page 35

#### **2.1.3**

# **PTT Call Behavior While the Application is in the Background**

The following scenarios describe expected PTT call behaviors while the application is running in the background.

### **Incoming PTT Calls**

While you are using other applications on the phone, an incoming PTT call brings the PTT application to the foreground and you hear the voice of the caller. At the end of the PTT call, you can go back to the previous application by pressing **Back**.

### **Ongoing PTT Calls**

During a PTT call, if you navigate away to another application, you continue to hear the PTT call, but you are unable to take the floor and speak until you return to the PTT application.

### **Rejoining a PTT Group Call**

**Rejoining a Group Call** - If you leave during a PTT group call, you can rejoin the call by initiating a call to that group again, either from the call history or from the group list. If the call ended before you try to rejoin, you start a new call to that group.

**Joining a Missed Group Call** - If you miss a group call, you can directly call the group. If the group call is still in progress, you automatically join the ongoing call. Otherwise, you start a new call.

### **Silent Mode**

When your phone ringer is set to Silent or Vibrate-Only, PTT calls are not played over the loudspeaker but are played through the device earpiece. To hear a PTT call, hold the phone to your ear as during a regular phone call. You can temporarily switch to the loudspeaker using the on-screen speaker on/off

button for the current call. The next PTT call will again use the phone's earpiece while the phone is in silent mode.

# **Talkgroup PTT Call Interaction**

Call Interaction When a talkgroup is being monitored and the associated scan list is being scanned, the user hears any calls made to the priority talkgroup and to any of the talkgroups on the list. The priority talkgroup has highest priority and overrides a call from a group on the list. The groups on the list all have equal priority and cannot override each other.

When a priority talkgroup call is in progress, the user does not hear any calls from any of the other groups on the list. The priority talkgroup is auto-joined (above all other ongoing PTT calls) whenever it becomes active. All other talkgroups will be auto-joined in order as they become active.

#### **Return to Process**

[PTT Application Overview](#page-34-0) on page 35

# **2.1.4 PTT Clear, Secure, and Non-Secure**

A PTT device supports clear, secure calls with encryption, and non-secure calls.

# **PTT Clear Calls**

Clear calls and software-encrypted secure calls are supported on all devices running the PSX PTT application. The PTT user audibly hears a notification tone during the call that a clear call is active in both private and group calls if the client is secure capable.

When a device, which contains a cryptr micro, and is the target of a clear unencrypted call, or is the source of a clear unencrypted call, a tone will be played to indicate that a clear unencrypted call is occurring. The clear call notification tone is played at every talk burst at both the source and target(s) of the call.

User configures the clear call notification tone on or off in the client. If the client is secure capable call a clear visual or audible tone indication is available for the following call types:

- Private one-to-one (includes call accept for Alert)
- Ad-Hoc calls
- Personal group calls
- Enterprise Talkgroup calls

# **PTT on Secure-Capable Devices**

A secure-capable device is one with a CRYPTR Micro. On such a device, the PSX PTT application supports highly secure calls (FIPS-140 Level 3) encryption.

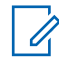

**NOTICE:** Both parties must have CRYPTR Micro to support FIPS-Level 3 Highly Secure calls can be made between two or more devices running the PSX PTT application.

Secure-capable rules for one-to-one calls:

- If the selected user is secure-capable, then the secure toggle is preset to ON.
- If the selected user is not secure-capable, then the secure toggle is not shown.

Secure-capable rules for group calls:

• For secure talkgroups, a talkgroup is considered secure if all of the members in the talkgroup are secure. The talkgroup is listed with a lock icon if it is secure. Only secure users have access to secure talkgroups.

- <span id="page-40-0"></span>• For ad-hoc group calls, if all selected members of the group are secure-capable, the secure toggle is preset to **ON**.
- For personal group sessions, if the group is a secure group the secure toggle is preset to **ON**.
- When your device technician has paired your device with a CRYPTR Micro:
	- Device logon is required after bootup.
	- Device logon fails if CRYPTR Micro is removed.
	- Highly Secure PTT calls are enabled.
	- Clear PTT calls are supported.
- When your device technician has not paired your device with a CRYPTR Micro:
	- Device logon is not required after bootup.
	- Only clear PTT calls are supported.

For incoming calls:

- If receiving a secure private 1:1 and group call, the **Secure CRYPRT Micro** notification is displayed.
- If receiving a secure private 1:1 where the callers secure keys are not correct, you can chose to end the session or continue the call in clear mode.
- If receiving a secure group call where the callers secure keys are not correct, you must end the session.

### **PTT on Non-Secure Devices**

On all devices without a hardware CRYPTR Micro. the PSX PTT application supports software encryption:

- Secure calls are supported.
- Clear calls are supported.

Non-secure-capable rules for group calls:

- For ad-hoc group calls:
	- If there is a mixed group (at least 1 secure-capable member and at least 1 non-secure user), the secure toggle is preset to OFF.
	- If there is a mixed group and the user toggles secure ON, only the secure-capable user receives the call.
- For personal group calls, if the group is a non-secure group, the secure toggle is not shown.

**NOTICE:** If no selected users of the group are secure-capable, then the secure toggle is not shown.

#### **Return to Process**

[PTT Application Overview](#page-34-0) on page 35

**2.2 PTT Calls Types**

This section summarizes the call capabilities of the PSX Push-To-Talk (PTT) application. Availability of optional features requires system configuration on the WAVE server. Between handhelds, the PSX PTT application supports one-to-one calls and enterprise-wide group calls. All participants in a group call can either talk or listen after someone initiates the group call.

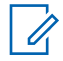

**NOTICE:** Availability of optional features requires system configuration on the WAVE server.

Between handhelds, the PSX PTT application supports one-to-one and enterprise-wide group calls. All participants in a group call can either talk or listen after someone initiates the group call.

The PSX PTT application supports the following types of PTT calls:

#### • **One-to-One Private Call Types**

- Call Alert with Acknowledgment (if implemented in your system).
- One-to-One Barge Call and Alert Call (if implemented in your system).
- Callback Request
- **One-to-Many Private Call Types**
	- Temporary Group Calls
	- Personal Group Calls
- **Large Communication Group Call**
	- Talkgroup Calls
	- Broadcast Group Calls
- Console Patch and Linked Group Call (if implemented in your system).
- Ambience Listening (AL) Call (if implemented in your system).
- Emergency Call and Alert (if implemented in your system).
- Push-to-Talk Across Android Devices and ASTRO
- Push-to-Talk Across Android Devices and Tetra

#### **Return to Process**

[Push-to-Talk Application Description](#page-34-0) on page 35

#### **Related Links**

One-to-One Private Push-to-Talk on page 42 [One-to-Many Private Push-to-Talk](#page-42-0) on page 43 [Large Communication Group Push-to-Talk](#page-43-0) on page 44 [Console Patch and Linked Groups Push-to-Talk](#page-43-0) on page 44 [Ambience Listening Push-to-Talk](#page-44-0) on page 45 [Emergency Push-to-Talk Operation](#page-44-0) on page 45 [Push-To-Talk Across Android Devices and Tetra Devices](#page-45-0) on page 46

#### **2.2.1**

# **One-to-One Private Push-to-Talk**

This section defines One-to-One Private Call types between handhelds.

**NOTICE:** Availability of optional features requires system configuration on the WAVE server.

#### **Call Alert with Acknowledgment**

The PTT user selects an individual PTT contact and presses the **PTT** Button. An alert to the callee is requested. The callee has the option of accepting or rejecting the call. While in waiting state, the caller starts hearing tones (when the WAVE server confirms that the callee has received the alert request) to indicate that it is waiting for connection. If the call is accepted, the call proceeds as a regular one-to-one private (barge) call. The call ends when either party ends the call or after call times out.

<span id="page-42-0"></span>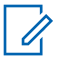

**NOTICE:** One-to-one Private (Barge) or Call Alert with Acknowledgment calls are configurable by the system administrator and only one call type is available.

#### **One-to-One Private (Barge) Calls**

The PTT user selects an individual PTT contact and presses the **PTT** button. When the call is established, the caller talks, the transmitting handheld sends the voice and the callee hears the voice, with the PTT audio barging in on the callee device. The call ends when either party ends the call or after call times out. Private (Barge) calls contact the called party when the call is established. There is no option for the called party to accept or reject the call. Push-to-Talk voice is sent directly to the receiver and audio is played out on the speaker.

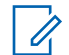

**NOTICE:** One-to-One Private (Barge) or Call Alert with Acknowledgment calls are configurable by the system administrator and only one call type is available.

#### **One-to-One Alert Calls**

The PTT user selects an individual PTT contact and presses the **PTT** Button. An alert to the callee is requested. The callee has the option of accepting or rejecting the call. If the call is accepted, the call proceeds as a regular one-to-one private (barge) call. The alert call ends when either party ends the call or after call times out.

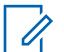

**NOTICE:** One-to-One Private (Barge) and Alert calls are available together depending on the system configuration for Call Alert with Acknowledgment.

#### **Callback Request**

The PTT user selects an individual PTT contact and presses the **PTT** Button. A callback request is sent to the caller. The callee has the option of calling back immediately or later.

#### **Return to Process**

[PTT Calls Types](#page-40-0) on page 41

### **2.2.2 One-to-Many Private Push-to-Talk**

This section defines One-to-Many Private Call types between handhelds.

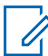

**NOTICE:** Availability of optional features requires system configuration on the WAVE server.

#### **Temporary Group Calls**

The PTT user selects (ad-hoc) multiple, individual contacts in **Multi-Select** mode and presses the **PTT** Button. A temporary group call is set up between the selected contacts. The call proceeds like any other half-duplex call when only participant talks and all other listen. The temporary group call ends when the initiator ends the call or after call times out.

**NOTICE:** A temporary group is not saved on the handheld or the server at the end of the call.

#### **Personal Group Calls**

The PTT user selects multiple, individual contacts and creates a personal group on the WAVE server. A personal group is visible (on the **Contacts** tab) only to the owner/creator of the personal group. Only the owner can initiate a call to the group and modify the group (rename, add/remove members, and more). Other group members can only receive and respond to a group call when started by the owner of the group. The personal group call ends when the owner/ initiator ends the call or after call times out.

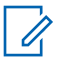

**NOTICE:** A temporary group can be optionally saved as a personal group using the **Save** icon in **Multi- Select** mode.

#### <span id="page-43-0"></span>**Return to Process**

[PTT Calls Types](#page-40-0) on page 41

#### **2.2.3**

# **Large Communication Group Push-to-Talk**

This section defines Large Communication Group Call types between handhelds.

**NOTICE:** Availability of optional features requires system configuration on the WAVE server.

#### **Talkgroup Calls**

The system administrator defines and manages enterprise talkgroups through the PTT server and are pushed down to specified users. Scanning and monitoring can be done only on talkgroups. In the Talkgroups screen, the talkgroup is selected and the selected group is monitored.

The user can have access to many talkgroups but activity can be monitored only for one talkgroup at a time and is referred to as the priority talkgroup. If there is a call for a monitored talkgroup, the user hears the call however if that call is not monitored the user will not hear that call. The user can change the monitored talkgroup at any time.

Scanning refers to monitoring the talkgroups that are part of a specific scan list. Scanning has no effect on monitoring the priority talkgroup. If that talkgroup has a scan list, then scanning of the groups on the scan list also starts. The user can turn scanning off for that scan list.

Scan lists are created for any talkgroup and more than one talkgroup can have a scan list at the same time, however a talkgroup can only have one list. A talkgroup that has a list is called a priority talkgroup. The members of a scan list are other talkgroups and may contain both secure and nonsecure talkgroups. The user decides which talkgroups have a scan list and which talkgroups are members of the list. The user creates, deletes, and edits scan lists.

Nuisance delete refers to temporarily placing a member of a scan list on the Nuisance Deleted Talkgroup List. The activity for a talkgroup on the Nuisance Deleted Talkgroup List is ignored. When the Talkgroup is removed from the Nuisance Deleted Talkgroup List, it is automatically placed back on the scan list.

Talkgroup calls end when all members leave the call or no member takes the floor for a configured duration of time. When talkgroups are turned off in the application by the user, there is no monitoring of talkgroups for that specific user.

#### **Broadcast Group Calls**

The system administrator sets up the broadcast groups. Only selected members are granted the right to initiate a call and only certain members can transmit during the call. All members can hear the call but cannot transmit during the call. The broadcast group call ends when the initiator ends the call.

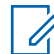

**NOTICE:** Broadcast group calls have elevated priority on the system priority, second only to emergency PTT calls. When a device receives a broadcast group call, any other active PTT call (other than emergency PTT call) is dropped.

#### **Return to Process**

[PTT Calls Types](#page-40-0) on page 41

### **2.2.4 Console Patch and Linked Groups Push-to-Talk**

This section defines a console patch between a console and handhelds.

<span id="page-44-0"></span>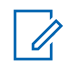

**NOTICE:** Availability of optional features requires system configuration on the WAVE server.

If a console is present and enabled, this feature allows a dispatcher to create a console patch with 1 or more enterprise groups. When a console user successfully reserves a group in a patch, or removes a group in a patch call, all other users affiliated to that group are informed including change in secure properties.

When a group in a linked group keys up in emergency state, only that group is allocated emergency resources. All other groups in the linked group remain at linked group priority. The linked group does not break up due to emergency on a constituent group.

#### **Return to Process**

[PTT Calls Types](#page-40-0) on page 41

# **2.2.5 Ambience Listening Push-to-Talk**

If implemented in your system with a console setup, a dispatcher can make a special call to a target device to listen to conversations and background noises within the range of a particular device's microphone. The target device receives no indication that the Ambient Listening (AL) assignment has been activated, and may take priority over ongoing voice or PTT calls.

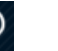

The AL listeners receive an indication  $\mathcal{D}$  on the device screen an AL assignment has been started.

Based on your system administrator's device configuration, an AL device can be an:

- **Ambient Listener** a listener (for example, console or privileged user) who is ambience listening to the target device when an AL call is initiated.
- **Ambient Target** a target device that is required to send microphone audio back to the console user and AL listeners when a call is initiated.
- **NOTICE:** A PTT device can be an AL Target in only one AL assignment but may be an AL I istener in multiple AL assignment Listener in multiple AL assignment.

The call ends when the LEX device user initiates any voice call, switches to Emergency, or sends an Emergency Alarm.

#### **Return to Process**

[PTT Calls Types](#page-40-0) on page 41

#### **2.2.6**

# **Emergency Push-to-Talk Operation**

This section defines emergency PTT call operation between handhelds.

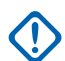

**IMPORTANT:** It is critical to check with your technician for the assigned operation of the Emergency button (Hard button, soft button, or configurable button) on your device to ensure you can communicate a critical emergency call.

Emergency PTT is used to indicate a critical situation. You are able to initiate an Emergency at any time on any screen display even when there is activity on the current device. When starting Emergency Operations, any ongoing voice call is aborted and the session remains open.

During Emergency Operations, the radio rejects phone and private calls, and will not monitor the talkgroups in the selected scan list.

# <span id="page-45-0"></span>**Emergency PTT Target**

User can initiate PTT emergency calls to the following Emergency targets:

- PTT User
- PTT group (configured for emergency use by system administrator)
- The last affiliated group (the current active group) of the user

To configure Emergency targets, see "Emergency Settings" section in [Administration of PTT Settings](#page-62-0) [on page 63](#page-62-0) to configure emergency settings.

## **Emergency PTT Activation Method**

User can initiate Emergency Communication by the following PTT methods:

- Press the Power button on device (if supported by device and OS)
- Press the Soft emergency button in PTT Client
- Press the user configurable hardware button on the device (for example, volume or camera button) (based on device/device OS support).

A Hard button or soft button application is configured to send an emergency signal that overrides any other communication over the device.

### **Hot Mic**

The Hot Microphone allows a user to talk on the device without pressing the PTT button during Emergency Operations. The transmission continues for a provisioned amount of time. If the PTT button is pressed before the Hot Microphone time expires, the radio ignores the PTT press and remains in emergency mode.

The "hot mic" intervals are configured to enable sending of voice from originator's device at periodic intervals in an emergency state. To configure Hot mic, Hot Mic duration, and Hot Mic frequency, see "Emergency Settings" section in [Administration of PTT Settings on page 63](#page-62-0).

#### **Return to Process**

[PTT Calls Types](#page-40-0) on page 41

#### **2.2.7**

# **Push-To-Talk Across Android Devices and Tetra Devices**

If available in your server configuration, user can participate in secure communication group calls (TETRA talkgroups) across Android devices and TETRA devices (TETRA MTP3000 series radios and TETRA MTP6000 series radios).

Contact your system administrator if you are unable to communication with TETRA devices.

#### **Return to Process**

[PTT Calls Types](#page-40-0) on page 41

# <span id="page-46-0"></span>**Push-to-Talk Calls**

This chapter describes how to manage the PSX Push-to-Talk (PTT) application, monitor status, and make and receive PTT calls.

#### **Related Links**

Push-to-Talk Status on page 47 [Using Push-to-Talk](#page-47-0) on page 48

# **3.1 Push-to-Talk Status**

User can use PTT Status to determine availability of a PTT Contact:

- Monitor and display Individual PTT Contact status.
- Monitor and display Personal PTT Group status
- Monitor and display activity of Enterprise PTT Talkgroups

#### **Individual PTT Contact Status**

Contact status is shown in all screens related to individual PTT contacts and allows the user to check the availability of an individual PTT contact for a PTT call. The status of a contact can be:

- Offline PTT contact is not reachable for a PTT call.
- Available PTT contact is reached in any type of PTT call.
- Busy PTT contact is requesting a DO NOT DISTURB.

#### **Personal PTT Group Status**

Personal PTT Group status is shown in all screens related to personal PTT groups and allows the user to check the availability of a personal PTT group for a PTT call. The status of a personal PTT group can be:

- Offline PTT personal group is not available.
- Available PTT personal group is available.
- **Formulate:** If at least two other members (than yourself) is available, the status of a personal aroun is shown as available. group is shown as Available.

#### **Enterprise PTT Talkgroup Status**

Enterprise PTT Talkgroup status is shown for each talkgroup in the **Talkgroup** list view. User can check the activity on any talkgroup. The status of a talkgroup can be:

- "no activity" No visual indication on the PTT talkgroup.
- $\bullet$  " $\text{activity}$ " Visual indication on the PTT talkgroup. The status of a talkgroup is marked "active" when a call has is activated on the talkgroup by some member of the talkgroup.

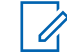

**NOTICE:** If the talkgroup is being monitored either alone or on a scan list, the PSX PTT application auto-joins the user into that active talkgroup based on priority. The "activity" status enables the user to manually select any "active" talkgroup and join the call, at any time.

#### **Return to Process**

Push-to-Talk Calls on page 47

# <span id="page-47-0"></span>**3.2 Using Push-to-Talk**

This section describes how to make and receive Push-to-Talk (PTT) type calls.

#### **Return to Process**

[Push-to-Talk Calls](#page-46-0) on page 47

#### **Related Links**

Initiate and Receive One-to-One Private Push-to-Talk on page 48 [Initiate and Receive One-to-Many Private Push-to-Talk](#page-50-0) on page 51 [Initiate and Receive Large Communication Group Push-to-Talk](#page-53-0) on page 54 [Using Emergency Push-to-Talk](#page-57-0) on page 58

#### **3.2.1**

# **Initiate and Receive One-to-One Private Push-to-Talk**

Initiate and receive one-to-one Private Calls with an individual personal contact or Enterprise Contact.

#### **Return to Process**

Using Push-to-Talk on page 48

#### **Related Links**

Making a Call Alert with Acknowledgment Push-to-Talk on page 48 [Making a One-to-One Barge Push-to-Talk](#page-48-0) on page 49 [Making a One-to-One Alert Push-to-Talk](#page-49-0) on page 50 [Making a One-to-One Private Push-to-Talk Using the Android People List](#page-50-0) on page 51

# **3.2.1.1 Making a Call Alert with Acknowledgment Push-to-Talk**

#### **When and where to use:**

Perform this procedure to make a Call Alert with Acknowledgment. Call Alert with Acknowledgment calls contact the called party with an option for the called party to accept or reject the push-to-talk (PTT) call.

#### **Procedure:**

**1** From the **PSX PTT** main screen, tap **Contacts** .

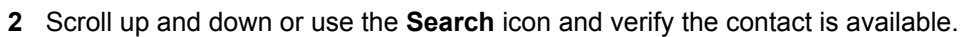

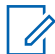

**NOTICE:** The contact list indicates the contact is secure or non-secure.

- **3** Tap the name of the contact to start a PTT call.
- **4** Wait for the receiver to accept or reject the PTT call.

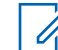

**NOTICE:** After the PTT call is connected, if using a soft PTT button, either sender or receiver can initiate the PTT call. If using a hard PTT button, only the receiver is able to initiate the PTT call.

#### <span id="page-48-0"></span>**Return to Process**

[Initiate and Receive One-to-One Private Push-to-Talk](#page-47-0) on page 48

#### **Related Links**

Receiving a Call Alert Acknowlegment Call on page 49

#### **3.2.1.1.1**

## **Receiving a Call Alert Acknowlegment Call**

When a Call Alert Acknowlegment call is received, a **PTT call Invitation** message with **Ignore** and **Connect** are displayed.

- If **Ignore** is selected, the call does not complete and the original screen is displayed. The sender is informed that the target did not accept the call.
- If **Connect** is selected, the **PTT In-Session** screen automatically displays.
- A missed call notification will display in the notification bar as configured in your Android settings. User can tap to send a call alert or initiate a private PTT session from the notification bar.

• **NOTICE:** This information applies to a handheld that is locked or unlocked.

#### **Return to Process**

[Making a Call Alert with Acknowledgment Push-to-Talk](#page-47-0) on page 48

#### **3.2.1.2**

# **Making a One-to-One Barge Push-to-Talk**

#### **When and where to use:**

Perform this procedure to make a one-to-one private call between two people. Barge (Private) calls contact the called party as soon as the call is established. There is no option for the called party to accept or reject the call. Push-to-Talk voice is sent directly to the receiver and audio is played out on the speaker.

#### **Procedure:**

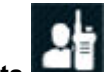

- **1** From the **PSX PTT** main screen, tap **Contacts** .
- **2** Scroll up and down or use the **Search** icon and verify the contact is available.

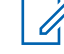

**NOTICE:** The contact list indicates the contact is secure or non-secure.

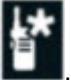

- **3** Tap the contact name to start a PTT call. Do not tap .
- **4** Press and hold **PTT** button and start speaking after the "chirp".
- **5** Release **PTT** button to listen.
- **6** If your handheld is secure and the called party is not secure, a warning is displayed. Tap **OK** to continue with a clear call.
- **7** Tap **End** to end the call.

#### **Return to Process**

[Initiate and Receive One-to-One Private Push-to-Talk](#page-47-0) on page 48

<span id="page-49-0"></span>MN003407A01-B Chapter 3: Push-to-Talk Calls

#### **Related Links**

Receiving a One-to-One Barge (Private) Call on page 50

#### **3.2.1.2.1**

### **Receiving a One-to-One Barge (Private Call**

When a call is received, the **Private PTT In-Session** screen automatically displays. The receiver can hear the caller and can talk to the caller by pressing and holding the PTT button. When the call ends, the original screen is displayed.

A missed call notification will display in the notification bar as configured in your Android settings. User can tap to send a call alert or initiate a private PTT session from the notification bar.

**NOTICE:** This information applies to a handheld that is locked or unlocked. 0

#### **Return to Process**

[Making a One-to-One Barge Push-to-Talk](#page-48-0) on page 49

#### **3.2.1.3**

### **Making a One-to-One Alert Push-to-Talk**

#### **When and where to use:**

Perform this procedure to make a One-to-One Alert Call. An Alert call contacts the called party and allows the called party to **Ignore** or **Connect** to the call. If Connect is selected, the call is accepted and the call proceeds like a One-to-One Private (Barge) call. If Ignore is selected, the call is not completed and the caller is informed that the call was rejected.

#### **Procedure:**

**1** From the **PSX PTT** screen, tap **Contacts** .

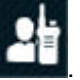

**2** Scroll up and down or use the **Search** icon and verify the contact is available.

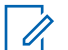

**NOTICE:** The contact list indicates the contact is secure or non-secure.

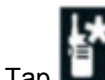

Do not tap the contact name.

An alert is sent to the contact. The contact is given the option to **Ignore** or **Connect**. See Information on Receiving Calls.

#### **Return to Process**

[Initiate and Receive One-to-One Private Push-to-Talk](#page-47-0) on page 48

#### **Related Links**

[Receiving a One-to-One Alert Call from a Personal or Enterprise Contact](#page-50-0) on page 51

#### <span id="page-50-0"></span>**3.2.1.3.1 Receiving a One-to-One Alert Call from a Personal or Enterprise Contact**

When the alert is received, a PTT call Invitation message with **Ignore** and **Connect** are displayed:

- If **Ignore** is selected, the call does not complete and the original screen is displayed. The sender is informed that the target did not accept the call.
- If **Connect** is selected, the Private PTT In-Session screen automatically displays.

The receiver can hear the caller and can talk to the caller. When the call ends, the original screen is displayed.

A missed call notification will display in the notification bar as configured in your Android settings. User can tap to send a call alert or initiate a private PTT session from the notification bar.

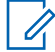

**NOTICE:** This information applies to a locked or unlocked handheld.

#### **Return to Process**

[Making a One-to-One Alert Push-to-Talk](#page-49-0) on page 50

#### **3.2.1.4**

# **Making a One-to-One Private Push-to-Talk Using the Android People List**

#### **When and where to use:**

Perform this procedure to make a one-to-one private call from the Android people list.

#### **Procedure:**

- **1** From the handheld **Home** screen, tap the **All Apps** button.
- **2** Tap **PEOPLE** icon.

The icon is determined by the operating system and the phone manufacturer.

**3** From the people list, tap the name of a PTT contact.

A PTT contact displays a circle and/or status under their name. The status shown is either available or no status unknown.

- **4** Perform a one-to-one private call:
	- For Call Alert with Acknowledgment, see [Making a Call Alert with Acknowledgment Push-to-](#page-47-0)[Talk on page 48](#page-47-0).
	- For Barge (Private) call, see [Making a One-to-One Barge Push-to-Talk on page 49.](#page-48-0)
	- For Alert call, see [Making a One-to-One Alert Push-to-Talk on page 50.](#page-49-0)

#### **Return to Process**

[Initiate and Receive One-to-One Private Push-to-Talk](#page-47-0) on page 48

#### **3.2.2**

# **Initiate and Receive One-to-Many Private Push-to-Talk**

Initiate and receive one-to-many Private Calls. Make a PTT call on a small group selected ad-hoc by the user (Temporary group calls) or PTT call on a small group pre-defined by the user (Personal group calls).

<span id="page-51-0"></span>MN003407A01-B Chapter 3: Push-to-Talk Calls

#### **Return to Process**

[Using Push-to-Talk](#page-47-0) on page 48

#### **Related Links**

Making a Personal Group Push-to-Talk on page 52 [Making a Temporary Group Push-to-Talk](#page-52-0) on page 53

# **3.2.2.1 Making a Personal Group Push-to-Talk**

#### **When and where to use:**

The individual handset user creates and stores a personal group in the device. Only that device can initiate a call to the personal group. The group members can receive the Push-to-Talk (PTT) group call, the group members can talk during the call, but group members cannot initiate a new PTT call to the personal group.

To create a personal group, see [Adding a PTT Personal Group on page 69](#page-68-0).

#### **Procedure:**

- **1** From the **PSX PTT** screen, tap **Contacts**.
- **2** Scroll up and down or use the **Search** icon and verify the group is available.
- **3** Tap tname of the group.
- **4** Press and hold the **PTT** button and start speaking after the "chirp".
- **5** Release the **PTT** button to listen.

If any members are Available or Busy, an active session begins and the caller sees an  $OK$  to Talk message.

The called group sees the name or the PTT number of the caller and the number of members in the group. The caller is the only one who can speak at the beginning of the call. When the caller releases the **PTT** button, everyone sees an OK to Talk message. When any member presses and holds the **PTT** button, they see a Talking message and the other members see a message showing the name of the member talking.

**6** Tap **End** to end the call.

#### **Return to Process**

[Initiate and Receive One-to-Many Private Push-to-Talk](#page-50-0) on page 51

#### **Related Links**

Receiving a Personal Group Call on page 52

### **3.2.2.1.1 Receiving a Personal Group Call**

This information applies to a locked or unlocked handheld.

When a call is received, the  $Private$   $PT$   $In-Session$  screen automatically displays and indicates a group call. The receiver can hear and talk to the caller. When the call ends, the original screen is displayed.

<span id="page-52-0"></span>The caller sees an  $OK$  to  $Talk$  message. The called group sees the name or the PTT number of the caller and the number of members in the group. The caller is the only one who can speak at the beginning of the call. When the caller releases the **PTT** button, everyone sees an OK to Talk message. When any member presses and holds the **PTT** button, the members see a Talking message and a message showing the name of the member talking.

#### **Return to Process**

[Making a Personal Group Push-to-Talk](#page-51-0) on page 52

## **3.2.2.2 Making a Temporary Group Push-to-Talk**

#### **When and where to use:**

Perform this procedure to create a Temporary Group. Temporary Groups are not stored in the handheld and only that handheld user can initiate a call to the Temporary Group.

The group members can receive the Push-to-Talk (PTT) group call, the group members can talk during the call, but group members cannot initiate a new PTT call to the Temporary Group. Both secure and non-secure members are allowed in the Temporary Group.

#### **Procedure:**

**1** From the **PSX PTT** screen, tap **Contacts**.

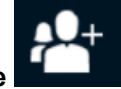

**2** Tap **Multi-Select Mode** .

The **Individuals** screen displays.

**3** Select the check box for each contact to add to the group.

Contacts can be added to the group even if the status of the contact is Offline.

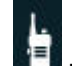

- **4** From the bottom of the screen, tap inconstructure the temporary group.
- **5** Press and hold the **PTT** button and start speaking after the "chirp".
- **6** Release the **PTT** button to listen.

If any members are Available or Busy, an active session starts. The caller sees an **OK to Talk** message.

The called group sees the name or the PTT number of the caller and the number of members in the group. The caller is the only one who can speak at the beginning of the call. When the caller releases the **PTT** button, everyone sees an **OK to Talk** message. When any member presses the **PTT** button, they see a Talking message and the other members see a message showing the name of the member talking.

**7** Tap **End** to end the call.

#### **Return to Process**

[Initiate and Receive One-to-Many Private Push-to-Talk](#page-50-0) on page 51

#### **Related Links**

[Receiving a Temporary Group Call](#page-53-0) on page 54

#### <span id="page-53-0"></span>**3.2.2.2.1 Receiving a Temporary Group Call**

If any members are Available or Busy, an active session starts. The caller sees an  $OK$  to Talk message. The called group sees the name or the PTT number of the caller and the number of members in the group. The caller is the only one who can speak at the beginning of the call. When the caller releases the PTT button, everyone sees an OK to Talk message. When any member presses the **PTT** button, they see a Talking message and members see a message showing the name of the member talking.

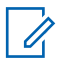

**NOTICE:** This information applies to a locked or unlocked handheld.

#### **Return to Process**

[Making a Temporary Group Push-to-Talk](#page-52-0) on page 53

#### **3.2.3**

# **Initiate and Receive Large Communication Group Push-to-Talk**

Initiate and receive Large Communication Group Calls. Make a PTT call on an enterprise talkgroup or broadcast group managed by the Enterprise Contact Management.

#### **Return to Process**

[Using Push-to-Talk](#page-47-0) on page 48

#### **Related Links**

Making a Talkgroup Push-to-Talk on page 54 [Initiating a Broadcast Group Push-to-Talk](#page-55-0) on page 56 [Placing a Talkgroup Push-to-Talk on the Nuisance Deleted List](#page-56-0) on page 57 [Placing a Nuisance Deleted Talkgroup Back Push-to-Talk on the Scan List](#page-57-0) on page 58

#### **3.2.3.1**

### **Making a Talkgroup Push-to-Talk**

#### **When and where to use:**

Perform this procedure to call a Talkgroup. Talkgroups are turned on by default and must remain on to communicate with a selected group. All talkgroups are turned on and off at the same time. When the talkgroups are off, tapping any talkgroup in the **Talkgroups** screen automatically turns the talkgroups on and selects that talkgroup.

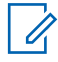

**NOTICE:** Since talkgroups automatically turn on by default, if the user wants to turn on or turn

off talkgroups manually through the **Overflows Menu** , see [Turning on PTT Talkgroups on](#page-70-0) [page 71](#page-70-0) or [Turning Off PTT Talkgroups on page 71](#page-70-0)

#### **Procedure:**

- **1** From the **PSX PTT** screen, tap **Talkgroups** .
- **2** Tap the name of a talkgroup.

The Talkgroup is highlighted and the name and activity is available. The **PTT** button is activiated.

**3** Press and hold the **PTT** button and start speaking after the "chirp".

**4** Release the **PTT** button to listen.

The call remains in the  $\text{Waiting state}$  until a member joins the call. If no members join before the call times out, the session ends and No Activity message displays. If the server cannot process the call, a temporarily unavailable message displays.

If at least one member joins before the call times out, an active session starts.

The caller sees a Talking message. The called group sees the name or the PTT number of the caller and the number of members in the group. The caller is the only one who can speak at the beginning of the call. When the caller releases the PTT button, everyone sees an  $OK$  to Talk message. When any member presses and holds the PTT button, they see a  $T$ alking message and the other members see a message showing the name of the member talking.

**5** Tap **End** to end the call.

#### **Return to Process**

[Initiate and Receive Large Communication Group Push-to-Talk](#page-53-0) on page 54

#### **Related Links**

Receiving a Talkgroup Call on page 55 Methods of Dropping Out of Talkgroups Calls on page 55 [Turning Scan On and Off](#page-55-0) on page 56

### **3.2.3.1.1 Receiving a Talkgroup Call**

When the phone is locked and a call is received, the receiver can hear the caller but cannot respond. The handheld must be unlocked and talkgroups selected to enable talking.

When the phone is not locked and a call is received, the screen does not automatically change but the caller is heard. To talk, talkgroups must be selected.

#### **Return to Process**

[Making a Talkgroup Push-to-Talk](#page-53-0) on page 54

### **3.2.3.1.2 Methods of Dropping Out of Talkgroups Calls**

To drop out of a talkgroup:

- Select a new talkgroup. This method applies to dropping out of calls from both the primary talkgroup and talkgroups on the scan list. See Selecting a Talkgroup.
- Turn scanning off. This method applies to dropping out of calls from talkgroups on the scan list. See [Turning Scan On and Off on page 56](#page-55-0).
- Place the talkgroup on the Nuisance Deleted list making the talkgroup temporarily inactive. This method applies to dropping out of calls from talkgroups on the scan list. See [Placing a Talkgroup](#page-56-0) [Push-to-Talk on the Nuisance Deleted List on page 57](#page-56-0).

#### **Return to Process**

[Making a Talkgroup Push-to-Talk](#page-53-0) on page 54

### <span id="page-55-0"></span>**3.2.3.1.3 Turning Scan On and Off**

#### **When and where to use:**

Perform this procedure to turn scanning on to auto-join calls from the talkgroups in the scan list or to turn scanning off. When scanning is off, primary talkgroup calls are still automatically joined.

#### **Procedure:**

- **1** From the **PSX PTT** screen, tap **TalkGroups**.
- **2** Tap a talkgroup.
- **3** Tap the **Scan** icon.

Tapping the icon toggles the scanning state between on and off. Scanning is on when the icon is bright. Scanning is off when the icon is dim .

#### **Return to Process**

[Making a Talkgroup Push-to-Talk](#page-53-0) on page 54

# **3.2.3.2 Initiating a Broadcast Group Push-to-Talk**

**Prerequisites:** Ensure the broadcast group member using the handheld is enabled to start a broadcast group call.

#### **When and where to use:**

Perform this procedure to call a broadcast group. A system administrator determines the members of a broadcast group, which members can start a broadcast group call, and which members can talk after a call is started. All members in a broadcast group can listen but not all are allowed to talk. Broadcast calls are always non-secure. When a broadcast group session is started, all active sessions for all group members are terminated.

#### **Procedure:**

- **1** From the **PSX PTT** screen, tap **Contacts** .
- **2** Scroll up and down or use the **Search** icon and verify the broadcast group is available.

Broadcast Groups will be prioritized and shown at the top of **Groups**.

**3** Tap a broadcast group.

The Initiating Broadcast message displays.

- **4** Tap **Cancel** or **Proceed**.
- **5** Press and hold the **PTT** button and start speaking after the "chirp".
- **6** Release the **PTT** button to listen.

The caller sees a Talking message. The called group sees the name or the PTT number of the caller and the number of members in the group. The caller is the only one who can speak at the beginning of the call. When the caller releases the **PTT** button, members that are enabled to talk see an OK to Talk message. When any talk-enabled member presses and holds the **PTT** button, they see a Talking message and the other members see a message showing the name of the member talking.

**7** Tap **End** to end the call.

#### <span id="page-56-0"></span>**Return to Process**

[Initiate and Receive Large Communication Group Push-to-Talk](#page-53-0) on page 54

#### **Related Links**

Receiving a Broadcast Group Call on page 57

### **3.2.3.2.1 Receiving a Broadcast Group Call**

This information applies to a locked or unlocked handheld.

When a call is received, the **Private PTT In-Session** screen automatically displays and indicates that it is a group call. The receiver can hear the caller and can talk to the caller. When the call ends, the original screen is displayed.

The caller sees a Talking message. The called group sees the name or the PTT number of the caller and the number of members in the group. The caller is the only one who can speak at the beginning of the call. When the caller releases the PTT button, members that are enabled to talk see an OK to Talk message. When any talk-enabled member presses and holds the **PTT** button, they see a Talking message and the other members see a message showing the name of the member talking.

#### **Return to Process**

[Initiating a Broadcast Group Push-to-Talk](#page-55-0) on page 56

#### **3.2.3.3**

# **Placing a Talkgroup Push-to-Talk on the Nuisance Deleted List**

**Prerequisites:** To place a talkgroup on the Nuisance Delete list the user must confirm that:

- Scanning is on.
- The Primary Talkgroup is not active.
- A Talkgroup that is a member of a scan list is currently active.

**When and where to use:** Perform this procedure to place a talkgroup on the Nuisance Delete list. A member of the scan list is made temporarily inactive. Activity on the specified talkgroup is ignored. The specified talkgroup can be added back to the scan list. This procedure is only for a member of the scan list and not for the primary talkgroup.

#### **Procedure:**

**1** From the **PSX PTT** screen, tap **TalkGroups**.

The **TalkGroups** screen displays, showing the active member of the scan list at the top.

**2** Tap the **Nuisance Delete** icon.

The talkgroup is designated as a Nuisance Delete Talkgroup and is not scanned when the scan list is scanned.

#### **Return to Process**

[Initiate and Receive Large Communication Group Push-to-Talk](#page-53-0) on page 54

#### <span id="page-57-0"></span>**3.2.3.4**

# **Placing a Nuisance Deleted Talkgroup Back Push-to-Talk on the Scan List**

**Prerequisites:** To restore a Nuisance Deleted Talkgroup back to the scan list perform one of the following:

- Toggle scanning off and on.
- Toggle Talkgroup monitoring off and on.
- Exit the application.
- Shut down the handheld.
- Manually restore the Talkgroup to the scan list by performing the following procedure.

#### **When and where to use:**

Perform this procedure to place a Nuisance Deleted Talkgroup back on the scan list.

#### **Procedure:**

**1** From the **PSX PTT** screen, tap **Talkgroups** .

The **TalkGroups** screen displays.

**2** Tap the scan list icon for the Primary Talkgroup containing the scan list with the Nuisance Deleted Talkgroup.

The **SCAN LIST** pane displays the Talkgroups on the scan list and the **Nuisance Deleted TalkGroups** pane displays the Nuisance Deleted Talkgroups. This example shows Police Command as a Nuisance Deleted Talkgroup.

**3** Tap the **+** for the Nuisance Deleted Talkgroup.

The group is added back to the list and the SCAN LIST screen is updated and remains displayed.

#### **Return to Process**

[Initiate and Receive Large Communication Group Push-to-Talk](#page-53-0) on page 54

#### **3.2.4**

# **Using Emergency Push-to-Talk**

**Prerequisites:** User must configure Emergency Settings for **Emergency Target**, **Hot Mic**, **Hot Mic Duration**, and **Hot Mic Frequency** settings. For settings information, See "Emergency Settings" section in [Administration of PTT Settings on page 63.](#page-62-0)

**When and where to use:** Perform this procedure to send a PTT emergency to an individual or designated talkgroup.

#### **Procedure:**

**1** Select the method you want to use to initiate emergency mode on your device, and perform one of the following actions:

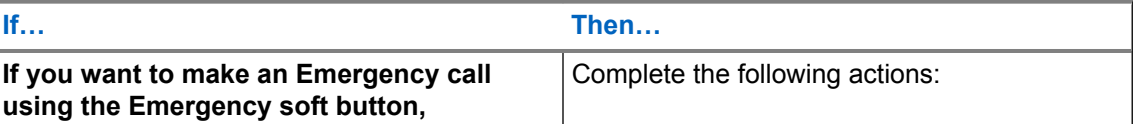

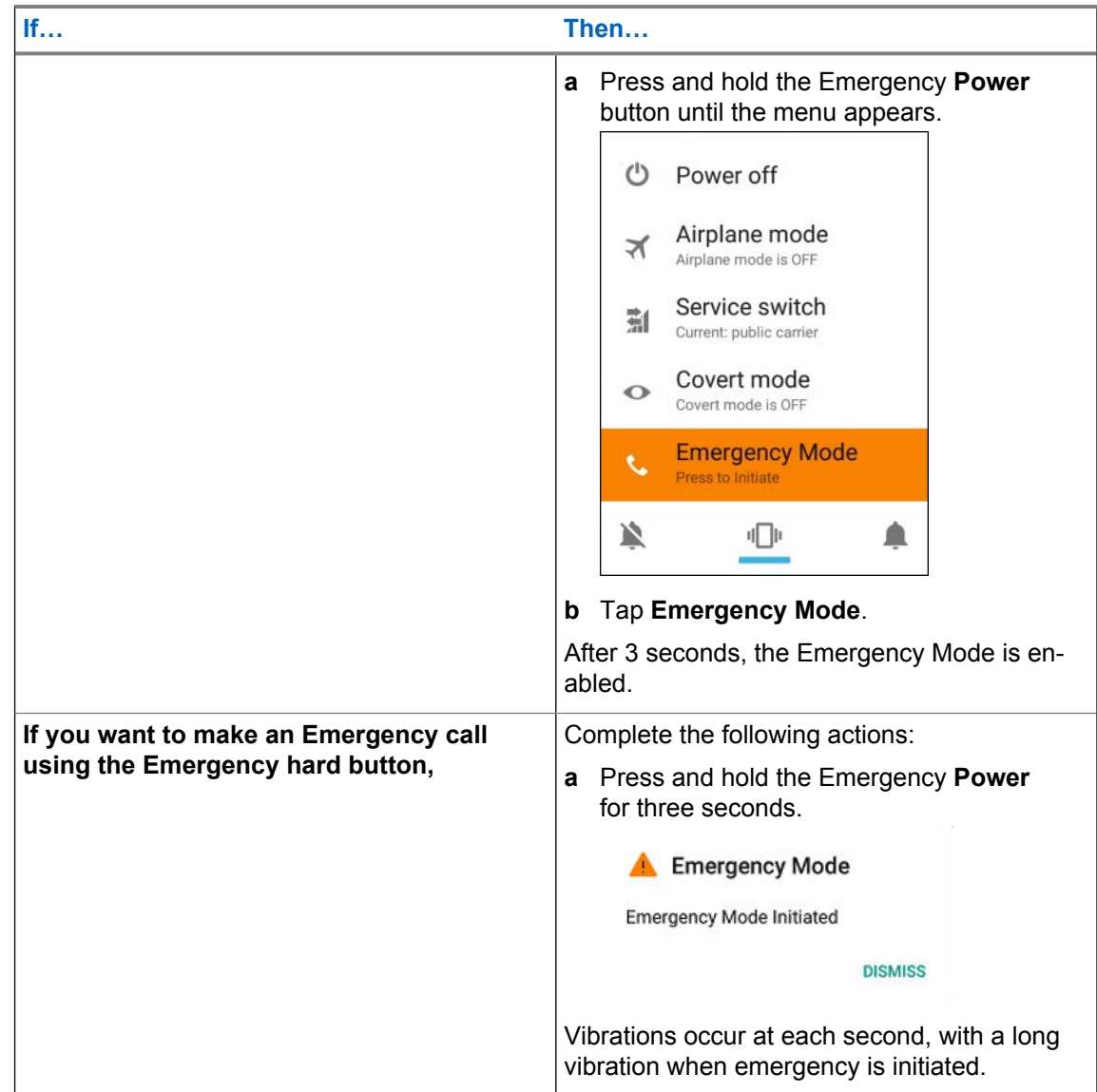

**2** Hold the device vertically 1 to 2 inches (2.5 to 5.0 cm) from your mouth and press and hold **PTT** and announce your emergency into the microphone.

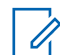

**NOTICE:** When hot mic has been enabled, the radio's speaker opens and automatically transmits voice without a PTT press until the hot mic duration expires.

**3** Release **PTT** button to listen.

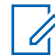

**NOTICE:** If using the soft PTT button, when hot mic mode is on, soft **PTT** button will not show.

**4** To clear the emergency call, press and hold down the programmed emergency button till menu appears and tap **Clear Emergency** to exit emergency.

#### **Figure 11: Emergency Clear Mode**

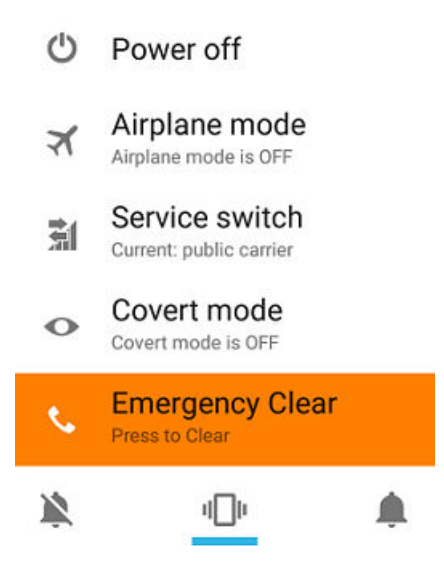

The **Emergency Clear** window appears and tap **Clear**.

**Figure 12: Emergency Clear**

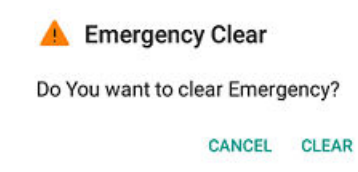

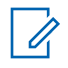

**NOTICE:** If the PTT application is in reduced feature mode you can still make emergency PTT calls but you are unable to use all features of the PTT application. Tap **Log in** to go to the **Single Sign On** screen.

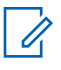

**NOTICE:** If user initiates emergency call but the device is out of coverage (out of broadband network coverage), after regaining the broadband network coverage, emergency call is initiated automatically.

#### **Return to Process**

[Using Push-to-Talk](#page-47-0) on page 48

#### **Related Links**

Receiving Emergency Push-to-Talk on page 60

#### **3.2.4.1**

# **Receiving Emergency Push-to-Talk**

The radio receives an Emergency Group Call from a selected pre-programmed group.

When an emergency call is received from a selected pre-programmed group or contact, the call is indicated by an appropriate tone, status icon, and orange color of the display.

The receiver can hear the caller and can talk to the caller by pressing and holding the **PTT** button. The emergency call displays the name when the emergency initiator talks and when a non-emergency user it talking.

Emergency PTT call ends when:

- Initiating user ends the call
- Another privileged user (for example, control room operator) ends the call
- Emergency hang timer expires (hang time set to a much larger value compared to hang time for non-emergency calls).
- The **Clear Emergency** status is pressed

#### **Return to Process**

[Using Emergency Push-to-Talk](#page-57-0) on page 58

This page intentionally left blank.

# <span id="page-62-0"></span>**Chapter 4**

# **Push-To-Talk Application Administration**

This chapter covers operation and administration for the Push-to-Talk (PTT) application.

#### **Related Links**

Administration of PTT Settings on page 63 [Administration of PTT Individual Contacts](#page-65-0) on page 66 [Administration of PTT Personal Groups](#page-67-0) on page 68 [Administration of PTT Talkgroups](#page-69-0) on page 70

#### **4.1**

# **Administration of PTT Settings**

This section describes the settings within the PTT application. Preference settings allow the user to configure PSX PTT client Display Options, Account Settings, Advanced Settings, Emergency Settings on the device.

#### **Return to Process**

Push-To-Talk Application Administration on page 63

#### **Related Links**

PTT Display Options on page 63

- [PTT Account Settings](#page-63-0) on page 64
- [PTT Advanced Settings](#page-64-0) on page 65
- [PTT Emergency Settings](#page-64-0) on page 65

# **4.1.1 PTT Display Options**

To access the settings from inside the PTT application, tap PSX PTT Talkgroup/Contact screen, and

choose **Overflows menu** → **Settings**.

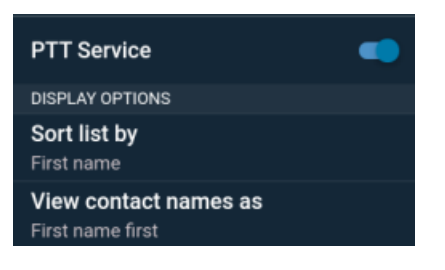

#### <span id="page-63-0"></span>Table 8: PTT Display Options

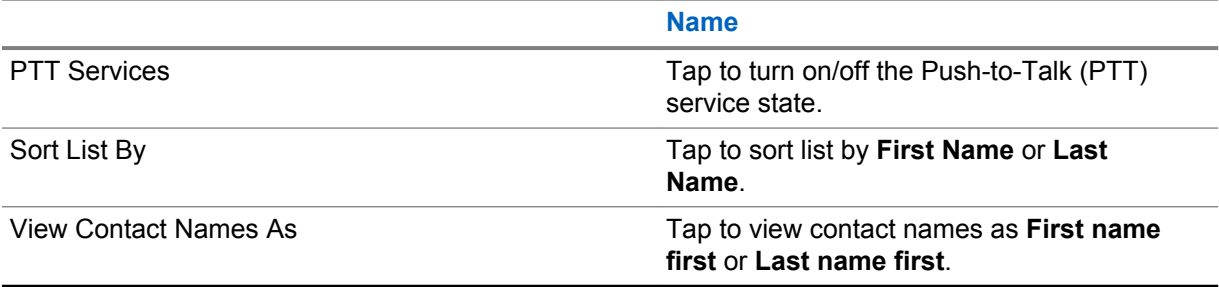

#### **Return to Process**

[Administration of PTT Settings](#page-62-0) on page 63

# **4.1.2 PTT Account Settings**

To access the settings from inside the PTT application, tap PSX PTT Talkgroup/Contact screen, and

choose **Overflows menu** → **Settings**. To access the settings from inside the PTT application, tap PSX PTT Talkgroup/Contact screen, and

choose **Overflows menu** → **Settings**.

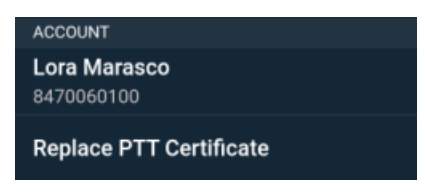

#### Table 9: PTT Account Settings

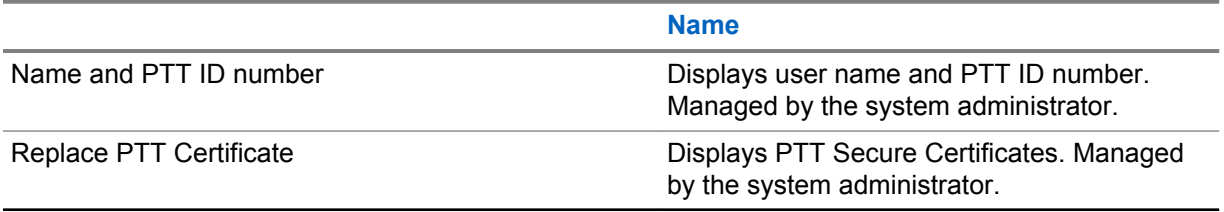

#### **Return to Process**

[Administration of PTT Settings](#page-62-0) on page 63

# <span id="page-64-0"></span>**4.1.3 PTT Advanced Settings**

To access the settings from inside the PTT application, tap PSX PTT Talkgroup/Contact screen, and

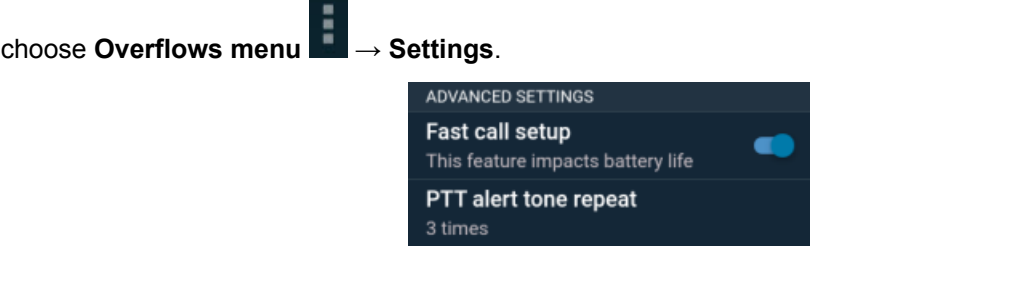

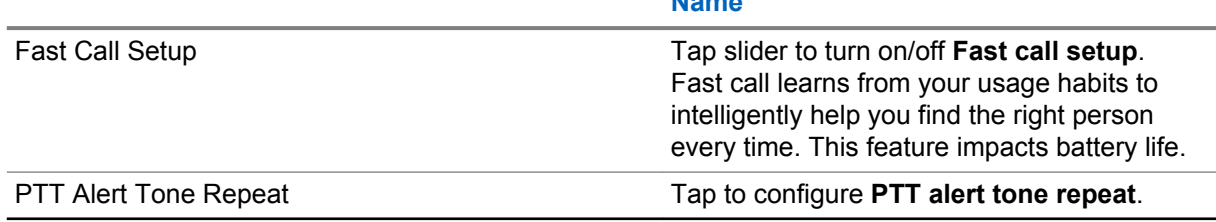

**Name**

#### **Return to Process**

[Administration of PTT Settings](#page-62-0) on page 63

### **4.1.4 PTT Emergency Settings**

Access to the PTT Emergency settings are available through the PSX PTT settings on the device. Preference settings allow the user to configure Emergency Target, Hot Mic, Hot Mic Duration, and Hot Mic Frequency options on the device.

To access the settings from inside the PTT application, tap PSX PTT Talkgroup/Contact screen, and

tap Overflows menu **■** → Settings.

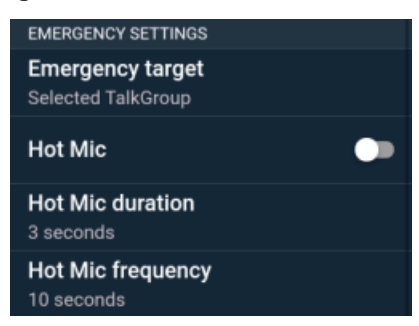

Table 10: PTT Emergency Settings

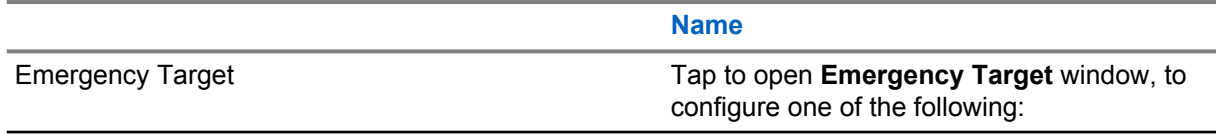

*Table continued…*

<span id="page-65-0"></span>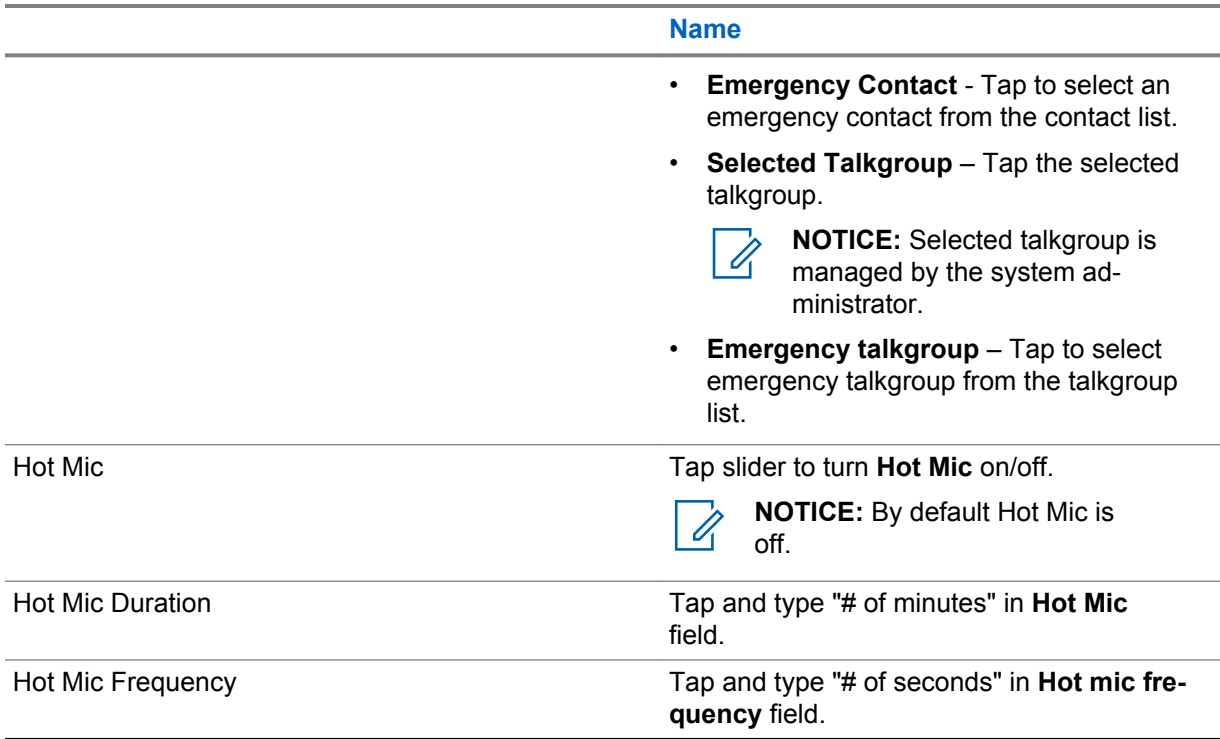

#### **Return to Process**

[Administration of PTT Settings](#page-62-0) on page 63

# **4.2 Administration of PTT Individual Contacts**

Users defines individual contacts and save them in the PTT Individual Contacts list in the device. This section provides the administration of adding, editing, making, and synchronizing your contact list.

**NOTICE:** Some Contacts are controlled by the enterprise administrator and added to the device 0 from the MSI PTT server. These PTT Enterprise Contacts cannot be edited or deleted, and show up on the Contact list as "not editable".

#### **Return to Process**

[Push-To-Talk Application Administration](#page-62-0) on page 63

#### **Related Links**

Adding a PTT Personal Contact on page 66 [Editing or Deleting a PTT Personal Contact](#page-66-0) on page 67 [Turning PTT Contacts and Groups Synchronization On and Off](#page-67-0) on page 68

#### **4.2.1**

# **Adding a PTT Personal Contact**

**Prerequisites:** You must obtain the name of the contact, Push-to-Talk email address, and Push-to-Talk number of the contact from your system administrator.

<span id="page-66-0"></span>When and where to use: Perform this procedure to add a personal contact.

#### **Procedure:**

- **1** From the **PSX Private** main screen, tap **Contacts** .
- **2** From the **Bottom Action** bar, tap **Add Contact** .
- **3** From the **Add new contact** window complete the following:
	- In the **Name** field, type the name of the contact. Last name first and first name last.
	- In the **PTT** field, type the PTT number.

**NOTICE:** The PTT ID must be "xxx-xxx-xxxx" and between 3-16 digits.

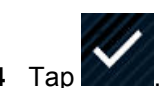

#### **Return to Process**

[Administration of PTT Individual Contacts](#page-65-0) on page 66

# **4.2.2 Editing or Deleting a PTT Personal Contact**

**When and where to use:** Perform this procedure to edit or delete a personal contact. Do not use this procedure with enterprise contacts added by the system administrator.

#### **Procedure:**

- **1** From the **PSX PTT** main screen, tap **Contacts** .
- 
- **2** Tap on the contact avatar you want to delete. Do not tap the contact name.
- **3** Perform one of the following actions:

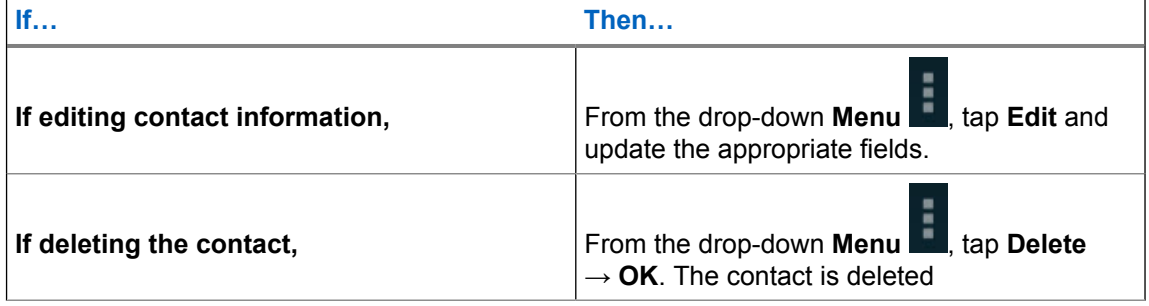

**4** Tap **Done**.

#### **Return to Process**

[Administration of PTT Individual Contacts](#page-65-0) on page 66

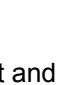

# <span id="page-67-0"></span>**4.2.3**

# **Turning PTT Contacts and Groups Synchronization On and Off**

#### **When and where to use:**

Perform this procedure to synchronize the PTT contacts and groups to the Android people list. Synchronizing can be automatic by leaving synchronization turned on.

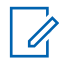

**NOTICE:** Synchronization does not add Android information to the PTT contacts and groups.

#### **Procedure:**

- **1** From the device **Home** screen, tap the **All Apps** button.
- **2** Tap **Settings** → **Accounts** → **PSX PTT**.
- **3** Perform one of the following:
	- For automatic synchronization, from the **PSX PTT** window, slide the **Contact** switch to on.
	- To turn off automatic synchronization, from the **PSX PTT** window, slide the **Contact** switch to off.
	- To manually sync, from the drop-down menu **that is a Sync now**.

#### **Return to Process**

[Administration of PTT Individual Contacts](#page-65-0) on page 66

# **4.3 Administration of PTT Personal Groups**

Handheld users define Personal Groups and save them in the Push-To-Talk (PTT) Contacts list in the handheld. One or more PTT contacts can be added to the group, even if the contact is Offline. The handheld user who defined the Personal Group is the only one who can initiate a PTT call to that group. Group members can receive the PTT group call and group members can talk during the call, but group members cannot initiate a new PTT call to the group.

The handheld user can modify the Personal Group (rename, add/remove members, and more) at any time, except during a call.

The status of the Personal Group is determined by the status of the members. The Personal Group status is:

- Available if at least one member of the group is available.
- Offline if all the group members are offline.

#### **Return to Process**

[Push-To-Talk Application Administration](#page-62-0) on page 63

#### **Related Links**

[Adding a PTT Personal Group](#page-68-0) on page 69 [Deleting a PTT Personal Group](#page-68-0) on page 69 [Editing a PTT Personal Group](#page-69-0) on page 70

# <span id="page-68-0"></span>**4.3.1 Adding a PTT Personal Group**

#### **When and where to use:**

Perform this procedure to add a personal group.

#### **Procedure:**

**1** From the **PSX PTT** main screen, tap **Contacts** .

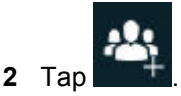

**3** From the **Individuals** window, check the contact check box to add to the group.

Contacts can be added to the group even if the status of the contact is Offline. Use the **Search** icon to find the contacts.

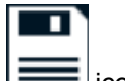

**4** Tap **Save**  $\boxed{\phantom{1}}$ icon.

The **Create Group** screen displays.

- **5** In the **Enter a name for this group** field, type the group name. The length of the group name is limited to 21 characters.
- **6** Tap **SAVE**. Tap **CANCEL** to return to the **Individual** window.
- **7** Tap **Done**.

A new personal group is created.

#### **Return to Process**

[Administration of PTT Personal Groups](#page-67-0) on page 68

### **4.3.2 Deleting a PTT Personal Group**

#### **When and where to use:**

Perform this procedure to delete a personal group.

#### **Procedure:**

**1** From the **PSX PTT** main screen, tap **Contacts** .

- **2** Scroll up and down or use the **Search** in the loop and verify the group is available.
- **3** Tap on the group avatar **y**ou want to delete. Do not tap the group name.
- **4** From the drop-down menu , tap **Delete** → **OK**.

<span id="page-69-0"></span>MN003407A01-B Chapter 4: Push-To-Talk Application Administration

#### **Return to Process**

[Administration of PTT Personal Groups](#page-67-0) on page 68

# **4.3.3 Editing a PTT Personal Group**

#### **When and where to use:**

Perform this procedure to edit a personal group.

#### **Procedure:**

- **1** From the **PSX PTT** main screen, tap **Contacts** .
- **2** Scroll up and down or use the **Search** in a licon and verify the group is available.
- **3** Tap on the group avatar you want to delete. Do not tap the group name.
- **4** From the drop-down menu **...** tap **Edit.**
- **5** Make the edits and tap **Done** W<sup>DONE</sup>

#### **Return to Process**

[Administration of PTT Personal Groups](#page-67-0) on page 68

# **4.4 Administration of PTT Talkgroups**

Talkgroups are turned on by default and must remain on to communicate with a selected group. All talkgroups are turned on and off at the same time. When the talkgroups are off, tapping any talkgroup in the **Talkgroups** screen automatically turns the talkgroups on and selects that talkgroup.

Since talkgroups automatically turn on by default, if the user wants to turn on or turn off talkgroups manually, see:

- [Turning on PTT Talkgroups on page 71](#page-70-0)
- [Turning Off PTT Talkgroups on page 71](#page-70-0)

#### **Return to Process**

[Push-To-Talk Application Administration](#page-62-0) on page 63

#### **Related Links**

[Turning on PTT Talkgroups](#page-70-0) on page 71 [Turning Off PTT Talkgroups](#page-70-0) on page 71 [Administration of PTT Talkgroup Scan Lists](#page-70-0) on page 71

# <span id="page-70-0"></span>**4.4.1 Turning on PTT Talkgroups**

#### **When and where to use:**

Perform this procedure to run on talkgroups. Talkgroups are turned on by default and must remain on to communicate with a selected group. All talkgroups are turned on or off at the same time.

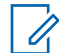

**NOTICE:** When the talkgroups are off, tapping any talkgroup in the **Talkgroups** screen automatically turns the talkgroups on and selects that talkgroup.

#### **Procedure:**

- **1** From the **PSX PTT** main screen, tap **TalkGroups**.
- **2** From the drop-down menu, tap **Turn on Talkgroups**.

#### **Return to Process**

[Administration of PTT Talkgroups](#page-69-0) on page 70

# **4.4.2 Turning Off PTT Talkgroups**

#### **When and where to use:**

Perform this procedure to turn off the talkgroups. Talkgroups are turned on by default. Turn off talkgroups to stop scanning and communicating with the groups. All talkgroups are turned off or on at the same time.

#### **Procedure:**

- **1** From the **PSX PTT** screen, tap **TalkGroups**.
- **2** From the drop-down menu, tap **Turn off Talkgroups**.

#### **Return to Process**

[Administration of PTT Talkgroups](#page-69-0) on page 70

**4.4.3**

# **Administration of PTT Talkgroup Scan Lists**

Talkgroups enable handheld users to monitor and scan group traffic and place group calls across the system. Talkgroups are defined and managed on a WAVE Motorola Push-to-Talk (PTT) Server by a system administrator.

#### **Return to Process**

[Administration of PTT Talkgroups](#page-69-0) on page 70

#### **Related Links**

Creating a Talkgroup Scan List on page 71 [Viewing a Talkgroup Scan List](#page-71-0) on page 72 [Editing a Talkgroup Scan List](#page-71-0) on page 72

```
4.4.3.1
```
**Creating a Talkgroup Scan List**

**When and where to use:**

<span id="page-71-0"></span>Only a Talkgroup can have a scan list. A scan list can contain both secure and non-secure groups.

#### **Procedure:**

- **1** From the **PSX PTT** screen, tap **TalkGroups**.
- **2** Tap a Talkgroup.

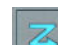

A scan icon **next to the group name at the top indicates that there is a scan list for this** Talkgroup. When the scan icon is not displayed, it indicates that there no scan list for this Talkgroup.

**3** Next to the Talkgroup name, tap **Scan List** icon.

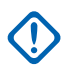

### **IMPORTANT:**

- A Talkgroup can have only one scan list.
- There is a maximum of 10 scan lists.
- In a scan list, a maximum of 9 non-priority Talkgroups can be added.
- **4** Tap **Add TalkGroups** or the plus "**+**" button.
- **5** Check the check box next to each group to add to the list and tap **Done**.
- **6** To return to the **Talkgroups** pane, tap the backwards arrow. Do not tap the plus "**+**" icon.

#### **Return to Process**

[Administration of PTT Talkgroup Scan Lists](#page-70-0) on page 71

# **4.4.3.2 Viewing a Talkgroup Scan List**

#### **When and where to use:**

Perform this procedure to view a talkgroup scan list.

#### **Procedure:**

- **1** From the **PSX PTT** main screen, tap **TalkGroups**.
- **2** Tap the **Scan List** icon for the talkgroup.

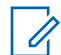

**NOTICE:** If the talkgroup does not have a scan list, the **SCAN LIST** screen displays but does not show any talkgroups. If the talkgroup does have a scan list, the **SCAN LIST**screen displays and shows the talkgroups in the list.

#### **Return to Process**

[Administration of PTT Talkgroup Scan Lists](#page-70-0) on page 71

# **4.4.3.3 Editing a Talkgroup Scan List**

**Prerequisites:** A Talkgroup that has a scan list.

**When and where to use:**
Perform this procedure to edit a talkgroup scan list.

## **Procedure:**

- **1** From the **PSX PTT** screen, tap **TalkGroups**.
- **2** Tap the talkgroup **SCAN LIST** icon you want to edit.
- **3** Perform one of the following actions:

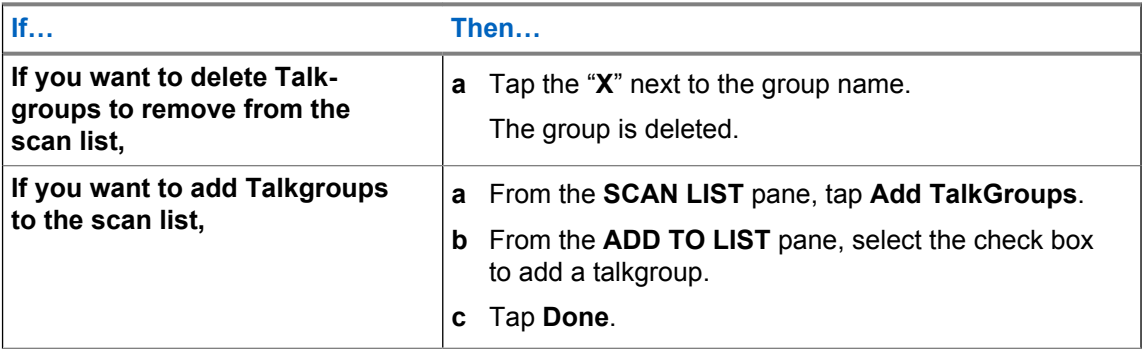

### **Return to Process**

[Administration of PTT Talkgroup Scan Lists](#page-70-0) on page 71

This page intentionally left blank.

## **Chapter 5**

# **Troubleshooting Push-to-Talk Unexpected Conditions**

This chapter describes troubleshooting scenarios of the PSX Push-to-Talk (PTT) application. The following table shows unexpected conditions and the recommended actions.

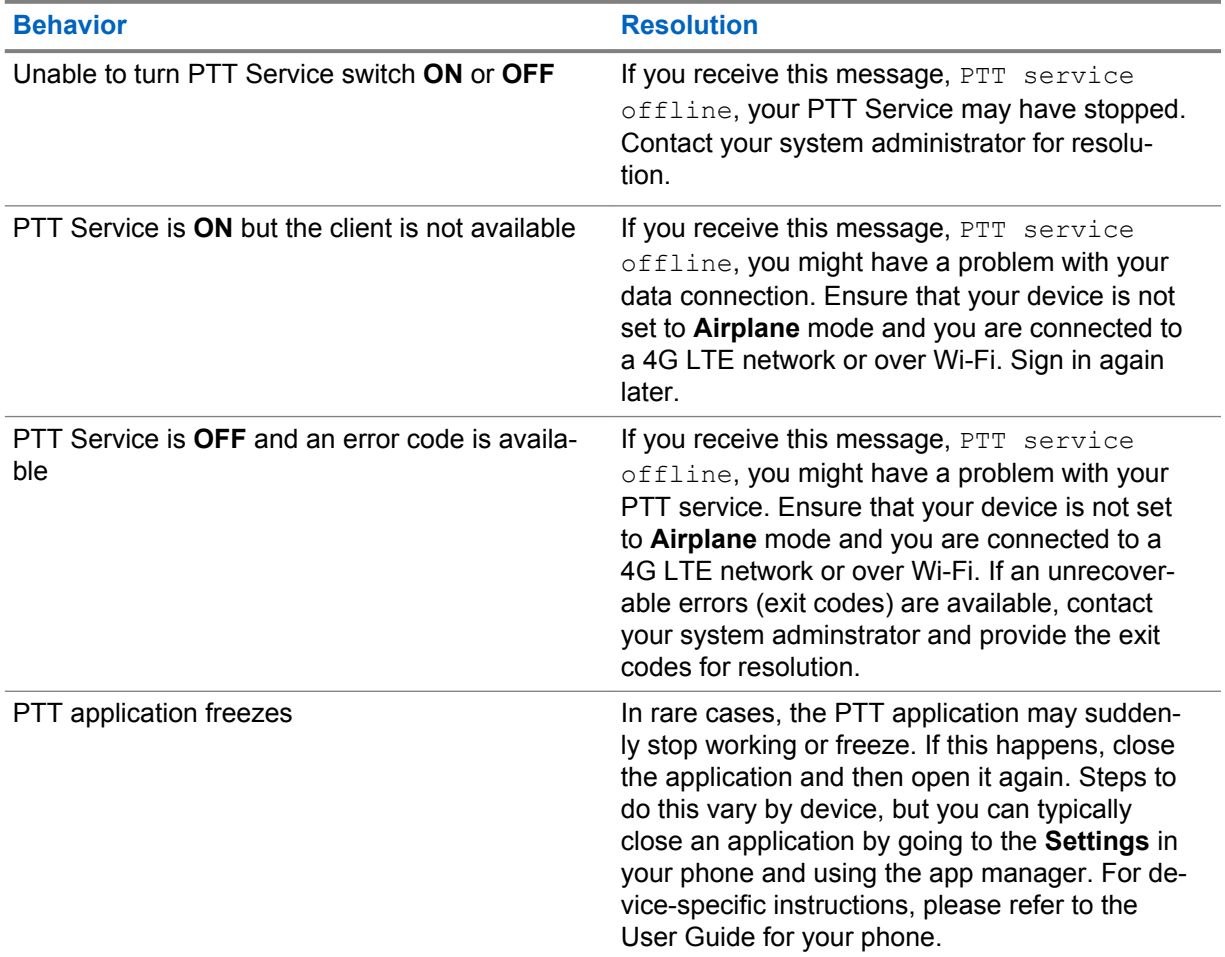

#### Table 11: Registration Behaviors

This page intentionally left blank.